## **Dell S2422HZ/S2722DZ Monitor pentru videoconferință** Ghidul utilizatorului

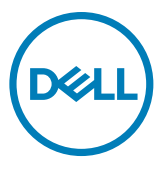

- **NOTĂ: O NOTĂ indică informații importante care vă ajută să folosiți mai bine computerul.**
- **PRECAUȚIE: O PRECAUȚIE indică deteriorarea potențială a hardware-ului sau pierderea de date în caz de nerespectare a instrucțiunilor.**
- **AVERTISMENT: UN AVERTISMENT indică posibilitatea de daune materiale, vătămări corporale sau deces.**

**Drepturi de autor © 2021 Dell Inc. sau filialele sale. Toate drepturile rezervate.** Dell, EMC și alte mărci comerciale sunt mărci comerciale ale Dell Inc. sau ale filialelor sale. Alte mărci pot fi mărci comerciale ale proprietarilor respectivi.

 $2021 - 10$ 

Rev. A01

# **Cuprins**

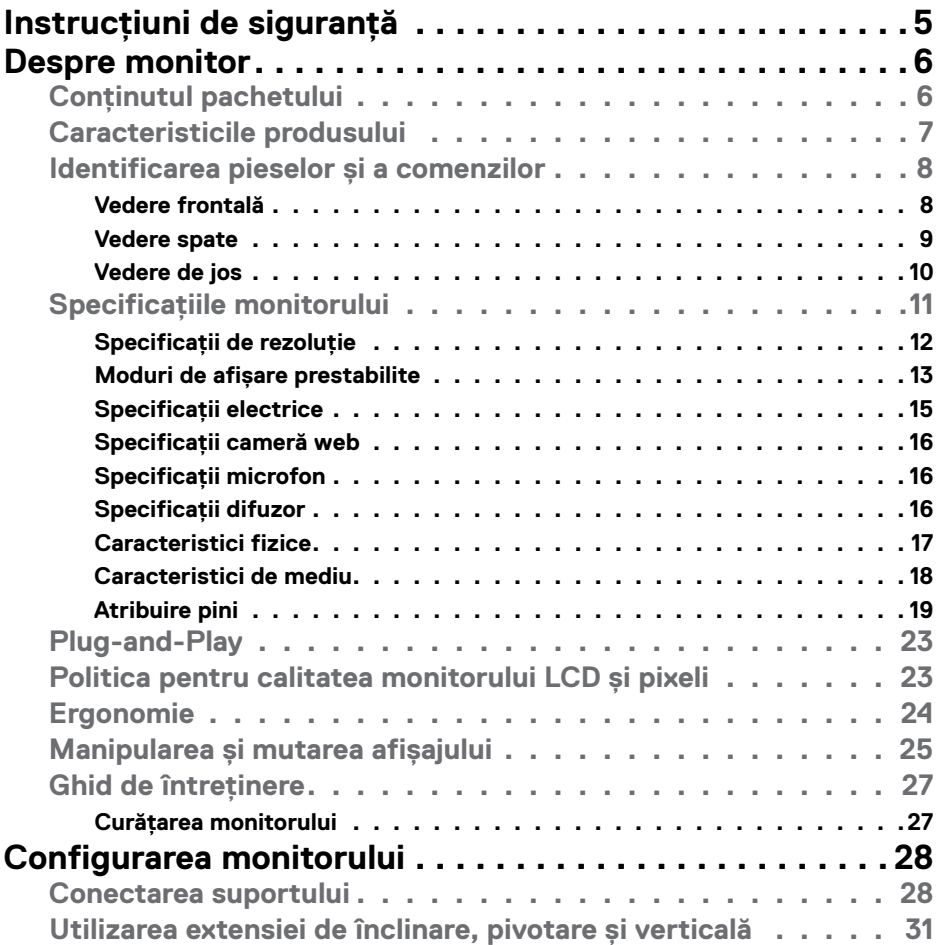

 $(\sim$ LL

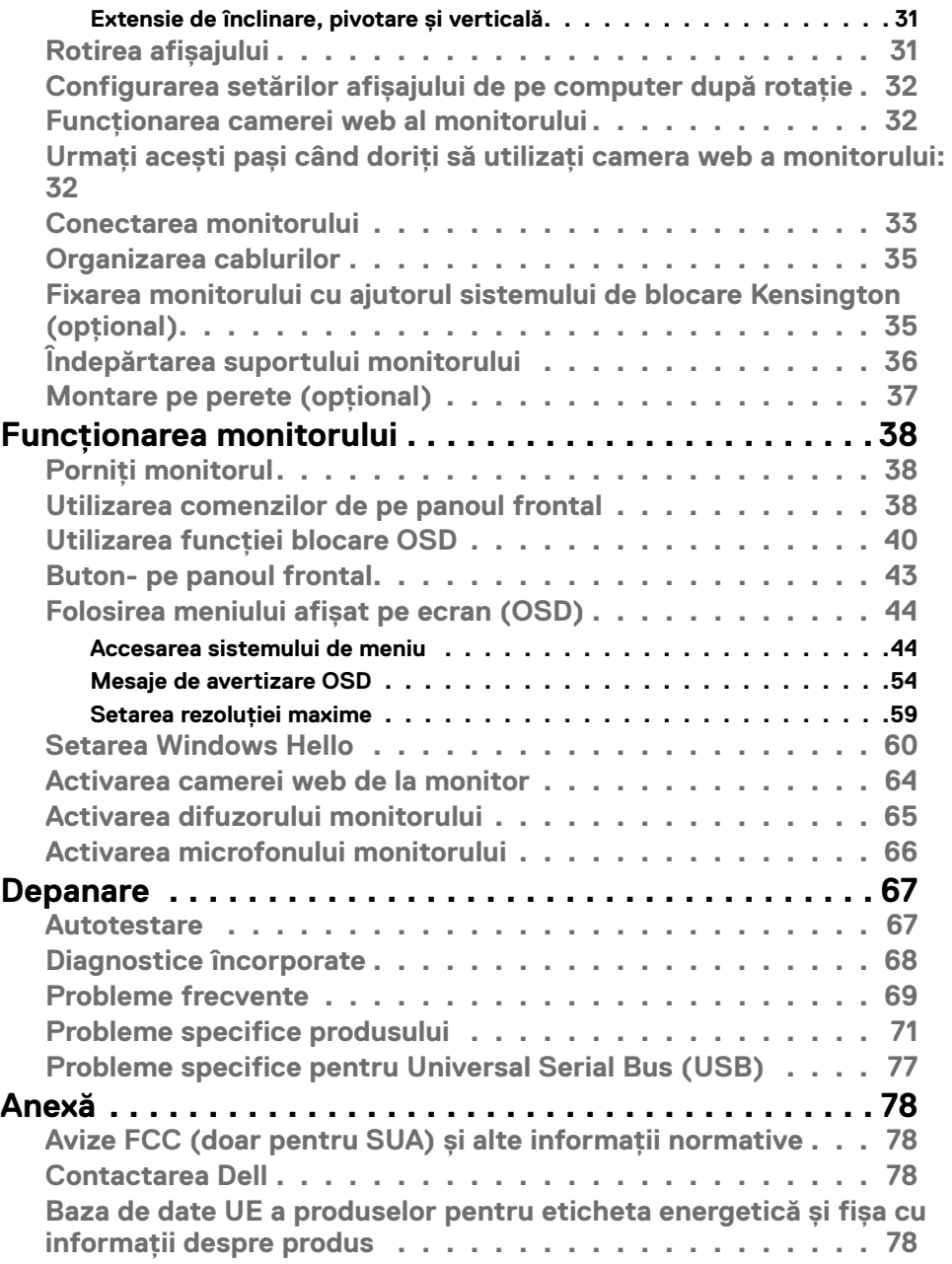

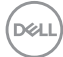

### <span id="page-4-1"></span><span id="page-4-0"></span>**Instrucțiuni de siguranță**

- **AVERTISMENT: Utilizarea comenzilor, a reglajelor sau a procedurilor, altele decât cele specificate în această documentație, poate duce la expunerea la șocuri, riscuri electrice și/sau mecanice.**
	- • Instalați monitorul pe o suprafață solidă și manipulați-l cu atenție. Ecranul său este fragil și se poate deteriora dacă monitorul este scăpat pe jos sau dacă este lovit.
	- • Asigurați-vă întotdeauna că monitorul este compatibil cu rețeaua de alimentare electrică disponibilă în locația dvs.
	- • Păstrați monitorul la temperatura camerei. Temperaturile foarte scăzute sau ridicate pot avea un efect negativ asupra cristalelor lichide ale afișajului.
	- • Protejați monitorul împotriva vibrațiilor excesive și a impactelor puternice. De exemplu, nu puneți monitorul în portbagajul unui autovehicul.
	- • Deconectați monitorul de la sursa de alimentare atunci când urmează să rămână nefolosit pentru o perioadă mai lungă.
	- • Pentru evitarea electrocutării, nu demontați capacele și nu atingeți componentele interne ale monitorului.

Pentru informații despre instrucțiunile de siguranță, consultați Informații privind siguranța, de mediu și de reglementare (SERI).

**DEL** 

## <span id="page-5-0"></span>**Despre monitor**

### **Conținutul pachetului**

Monitorul este livrat împreună cu componentele prezentate în tabelul de mai jos. Dacă există componente lipsă, contactați Dell. Pentru informații suplimentare, consultați secțiunea **[Contactarea Dell](#page-77-1)**.

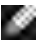

**NOTĂ: Anumite componente pot fi opționale și este posibil ca acestea să nu fie incluse în livrare. Este posibil ca anumite caracteristici să nu fie disponibile în anumite țări.**

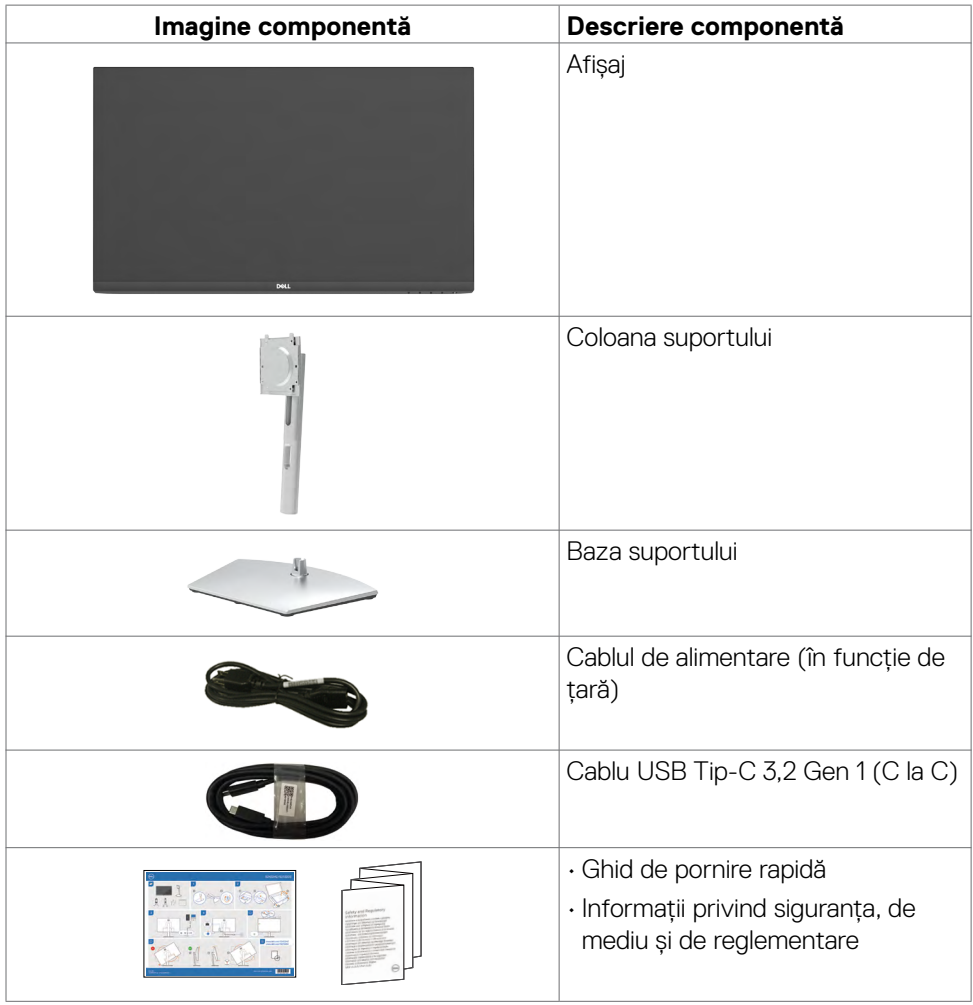

DELL

### <span id="page-6-0"></span>**Caracteristicile produsului**

Monitorul **Dell S2422HZ/S2722DZ** este prevăzut cu o matrice activă, cu tranzistori cu peliculă subțire (TFT), afișaj cu cristale lichide (LCD) și retroiluminare LED. Caracteristicile monitorului includ:

- **• S2422HZ:** Suprafață activă de afișaj de 60,47 cm (23,8 inch) (măsurată pe diagonală), rezoluție de 1920 x 1080 (16:9), și compatibilitate pe ecran complet pentru rezoluții mai mici.
- **• S2722DZ:** Suprafață activă de afișaj de 68,47 cm (27,0 inch) (măsurată pe diagonală), rezoluție de 2560 x 1440 (16:9), și compatibilitate pe ecran complet pentru rezoluții mai mici.
- Capacități de înclinare, pivotare și reglare pe verticală.
- $\cdot$  Difuzoare (2 x 5 W).
- Suport detasabil și orificii de montare "Video Electronics Standards Association" (VESA) de 100 mm pentru soluții de montare flexibile.
- • Marginea ultra-subțire minimizează spațiul de margine la utilizarea mai multor monitoare, permițând configurare mai ușoară și o experiență de vizualizare elegantă.
- • Conectivitatea digitală extinsă cu DP garantează faptul că monitorul va fi adaptat noilor tehnologii.
- • Port USB-C unic pentru alimentarea cu energie a notebookurilor compatibile în timp ce primește semnal video.
- • Camera poate accepta rezoluția de 2560 x 1920.
- • Capacitate de conectare și redare, dacă este acceptată de computerul dumneavoastră.
- Reglare cu afișare pe ecran (OSD) pentru configurare ușoară și optimizare a ecranului.
- • Butoanele de alimentare și OSD (afișare pe ecran) pot fi blocate.
- • Slot blocare de securitate.
- $\cdot$   $\leq$  0.3 W în Mod de veghe.
- • Schimbare premium a ecranului pentru siguranța dvs.
- Confort optimizat al ochilor cu un ecran fără pâlpâire și care minimalizează emisia de lumină albastră.
- $\cdot$  Monitorul utilizează un panou cu nivel scăzut al luminii albastre și care respectă TUV Rheinland (soluție hardware) la setările implicite/resetarea din fabrică.
- • Reduce nivelul luminii albastre emise de ecran pentru ca vizionarea să fie mai confortabilă pentru ochii dvs.
- • Monitorul are o tehnologie fără tremur, care elimină tremurul vizibil, oferă o experiență de vizualizare confortabilă și previne încordarea și oboseala ochilor utilizatorilor.
- • Certificare Windows Hello (Autentificare facială) și suportă Microsoft Cortana.
- • Acceptă tehnologia AMD FreeSync. Gama certificată AMD Freesync de la 48 Hz 75 Hz.
- **AVERTISMENT: Efectele pe termen lung ale emisiilor de lumină albastră de pe monitor pot provoca deteriorarea ochilor, inclusiv oboseala ochilor sau încordarea ochilor din surse digitale.**

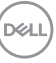

### <span id="page-7-0"></span>**Identificarea pieselor și a comenzilor**

### **Vedere frontală**

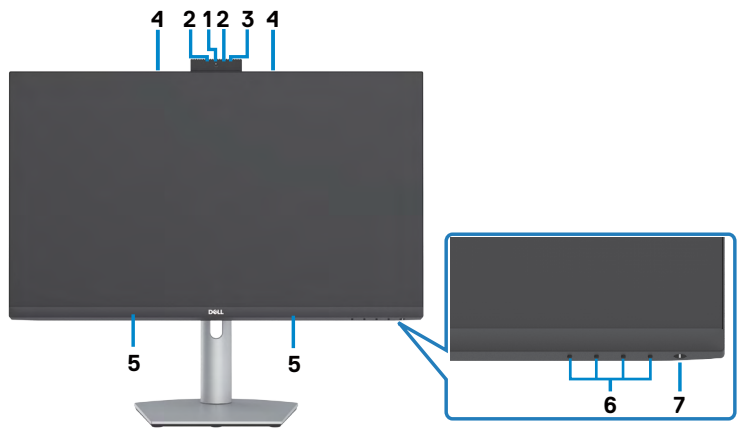

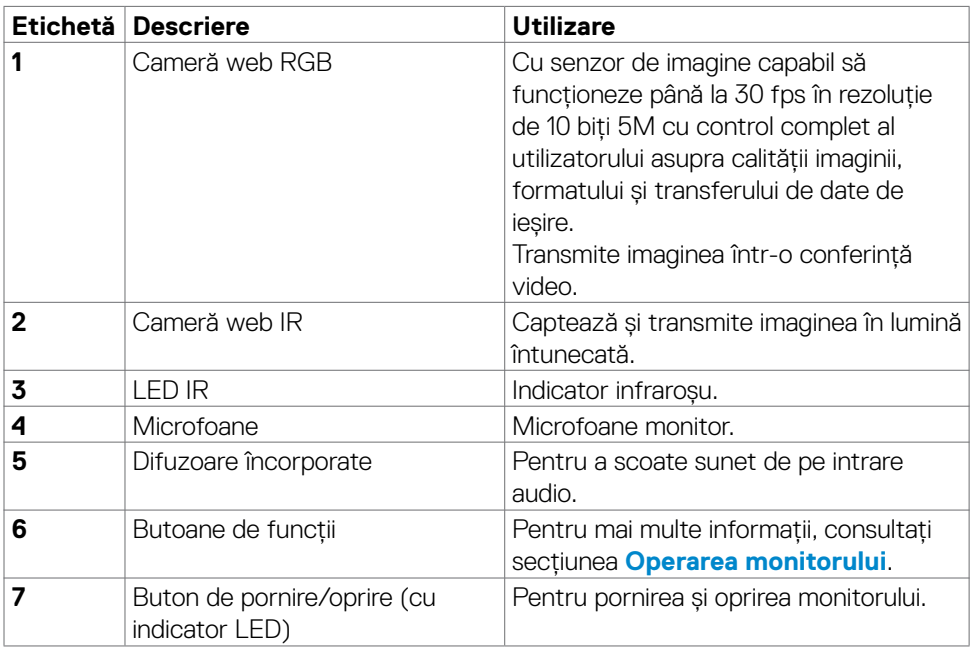

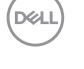

#### <span id="page-8-0"></span>**Vedere spate**

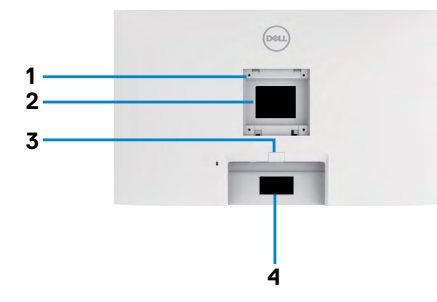

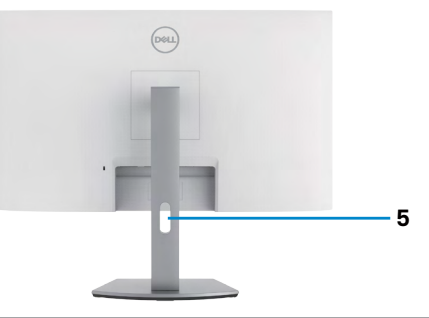

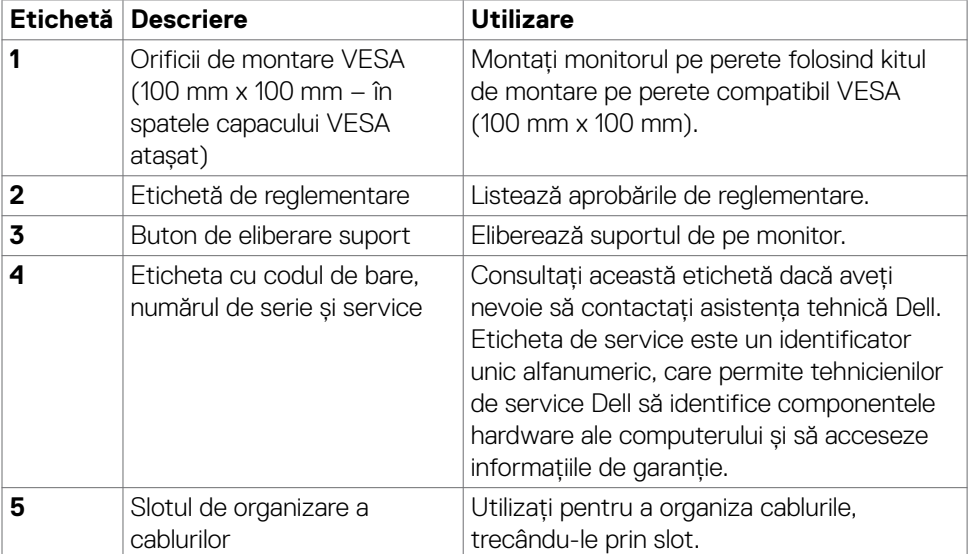

#### <span id="page-9-0"></span>**Vedere de jos**

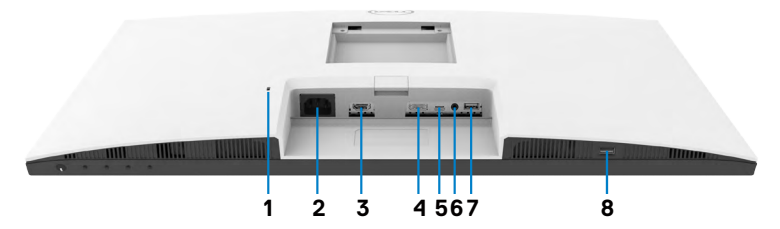

<span id="page-9-1"></span>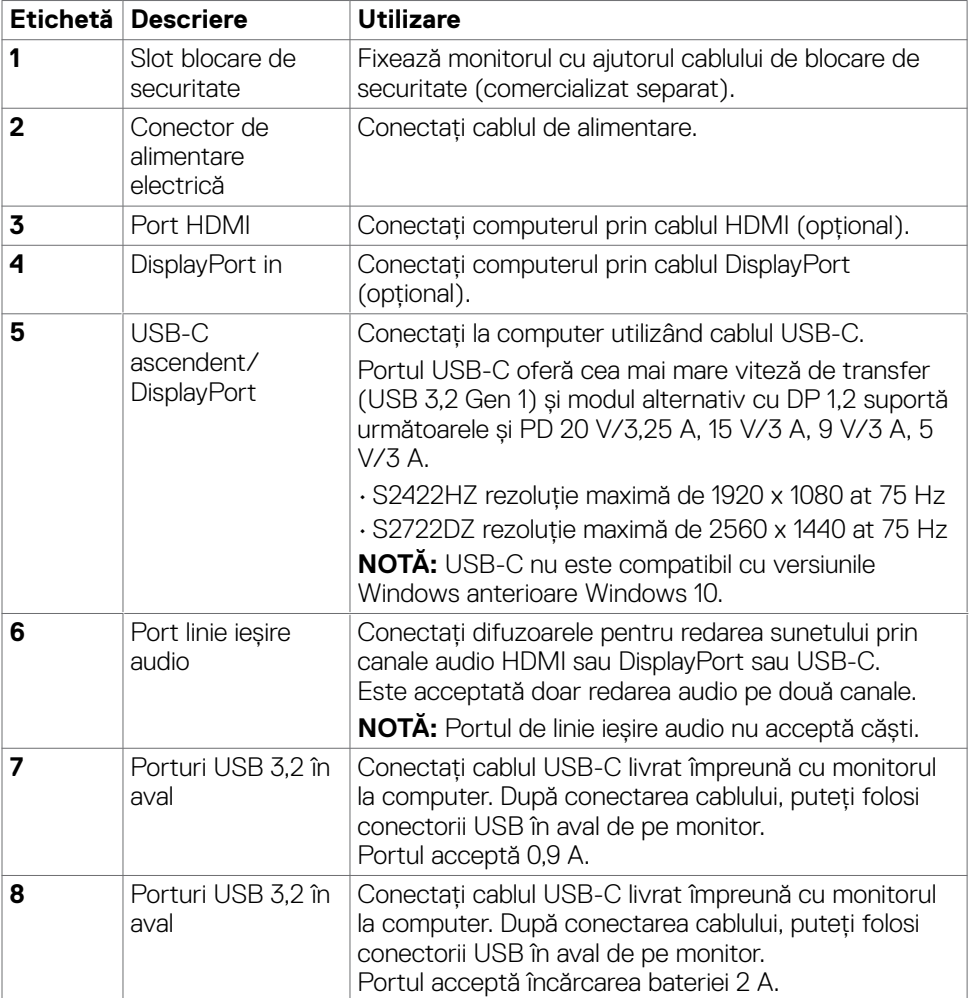

### <span id="page-10-0"></span>**Specificațiile monitorului**

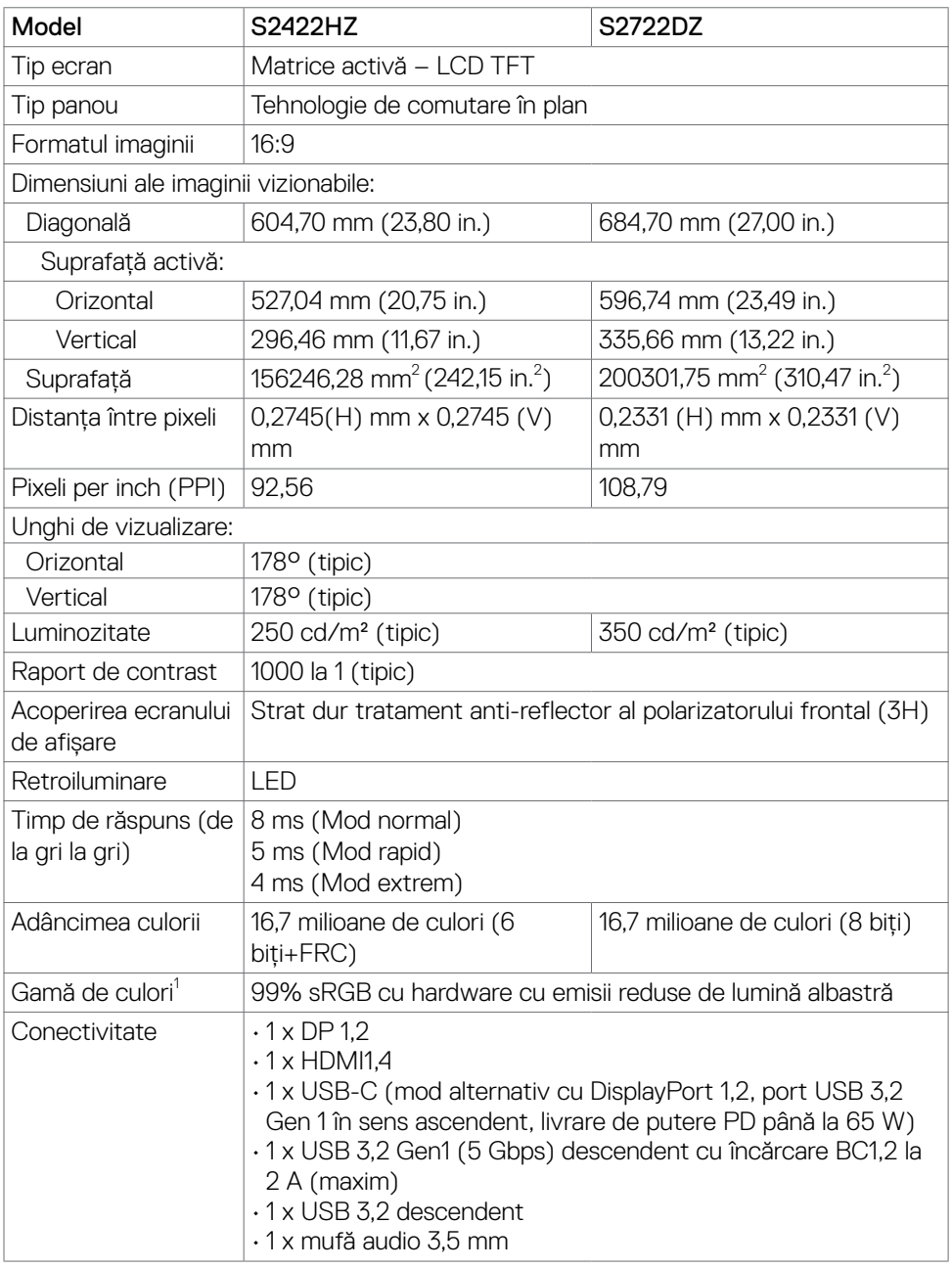

(dell

<span id="page-11-0"></span>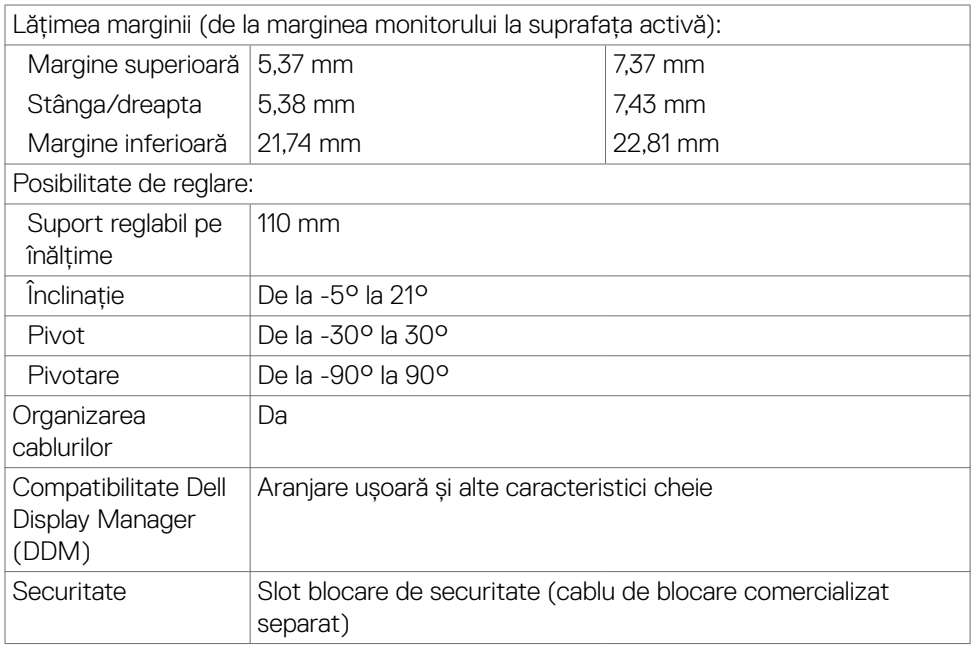

<sup>1</sup> Numai la nativul panoului, sub presetare Mod personalizat.

### **Specificații de rezoluție**

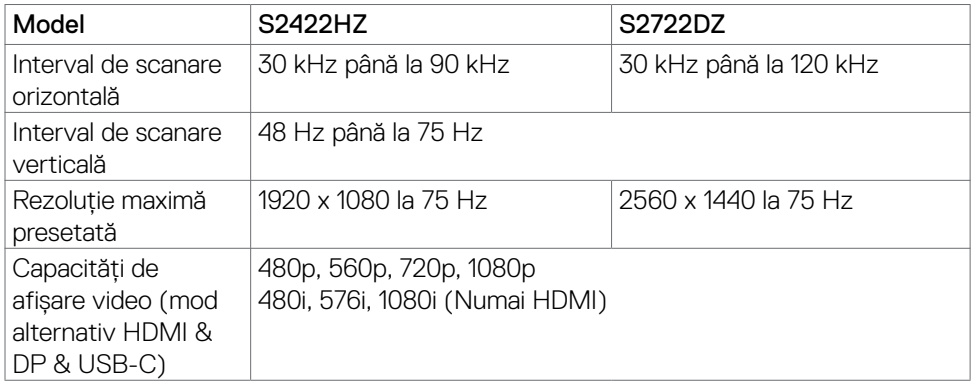

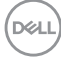

#### <span id="page-12-0"></span>**Moduri de afișare prestabilite**

### **S2422HZ**

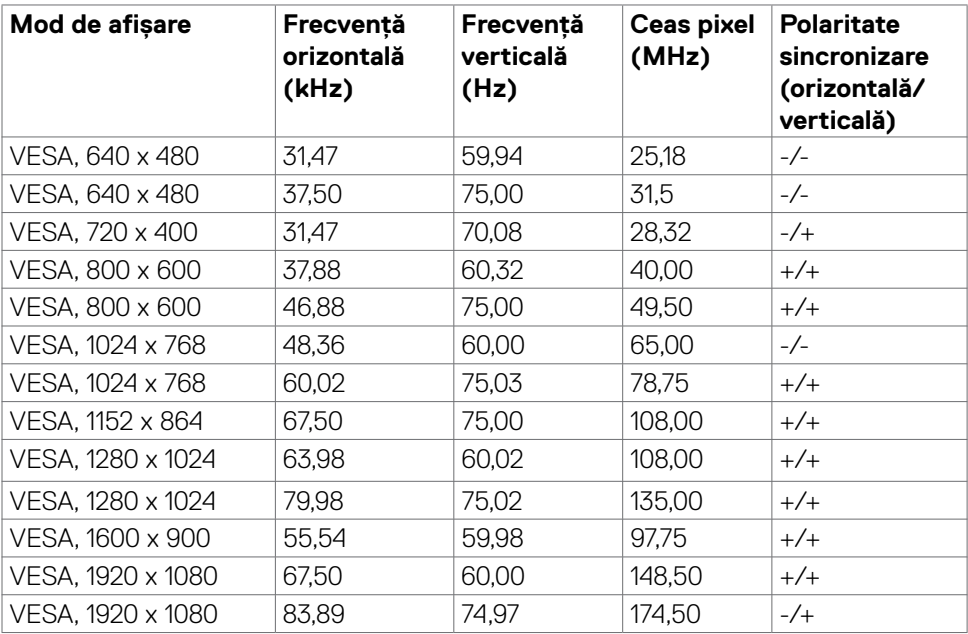

(dell

#### **S2722DZ**

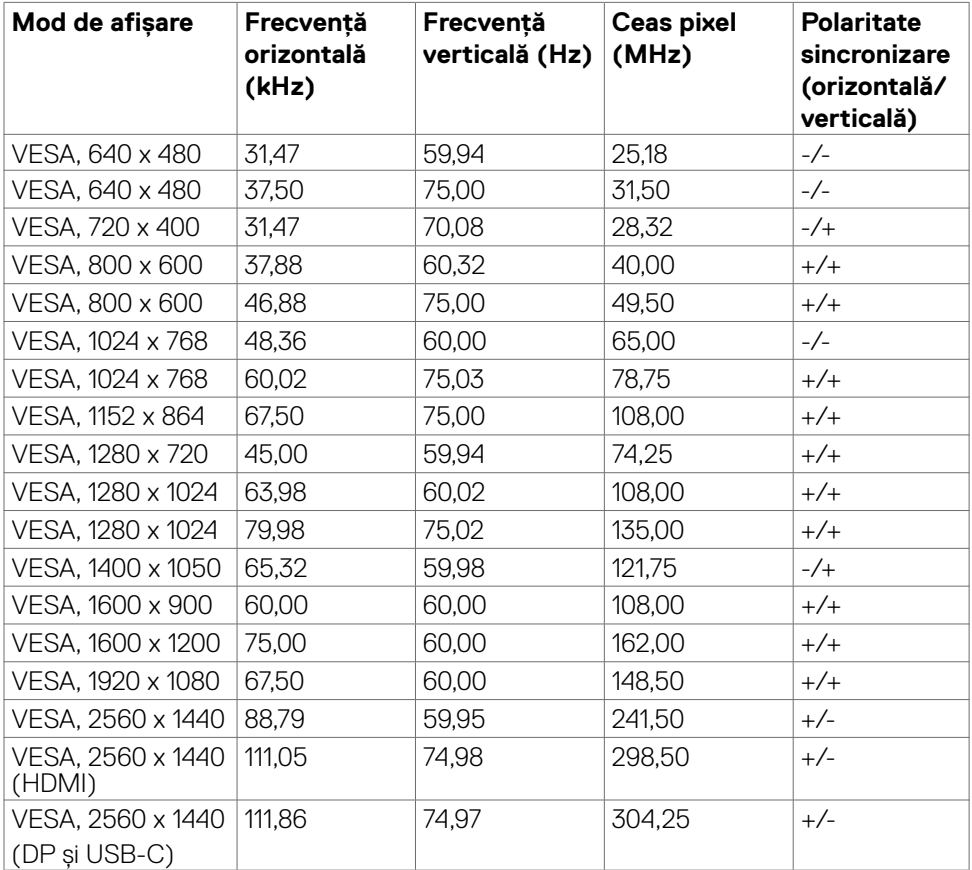

 $\int$ DELL

#### <span id="page-14-0"></span>**Specificații electrice**

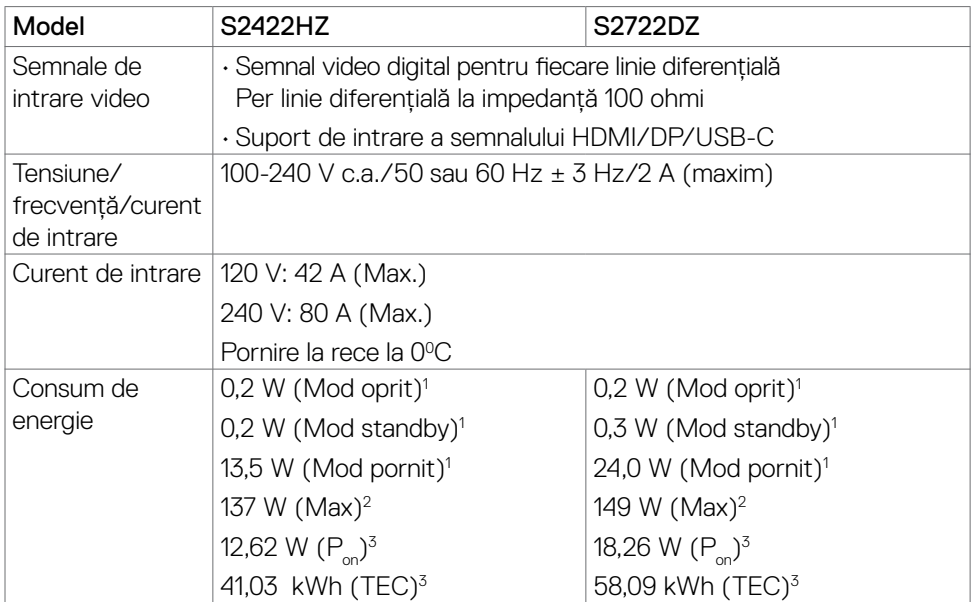

**<sup>1</sup>** Conform definiției din UE 2019/2021 și UE 2019/2013.

**<sup>2</sup>** Setarea maximă de luminozitate și contrast cu încărcare maximă pe toate porturile USB.

<sup>3</sup> P : Consum de energie în modul pornit măsurat prin referință la metoda de test Energy Star.

TEC: Consum total de energie în kWh măsurat prin referință la metoda de test Energy Star.

Acest document are rol strict informativ și reflectă performanțele din laborator. Este posibil ca produsul dvs. să aibă performanțe diferite, în funcție de software, de componentele și de dispozitivele periferice comandate, fără a exista o obligație de a actualiza aceste informații. În mod corespunzător, clientul nu trebuie să se bazeze pe aceste informații în luarea deciziilor cu privire la toleranțele electrice sau altele. Nu este emisă nicio garanție explicită sau implicită referitoare la exactitatea ori la caracterul complet al informațiilor.

**NOTĂ:** Acest monitor este certificat **ENERGY STAR.** 

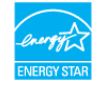

Acest produs se califică pentru ENERGY STAR în setările implicite din fabrică, care pot fi restaurate prin funcția "Factory Reset" (Resetare valori din fabrică) din meniul OSD. Modificarea setărilor implicite din fabrică sau activarea altor funcții poate duce la creșterea consumului de energie, care ar putea depăși limita specificată pentru ENERGY STAR.

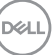

### <span id="page-15-0"></span>**Specificații cameră web**

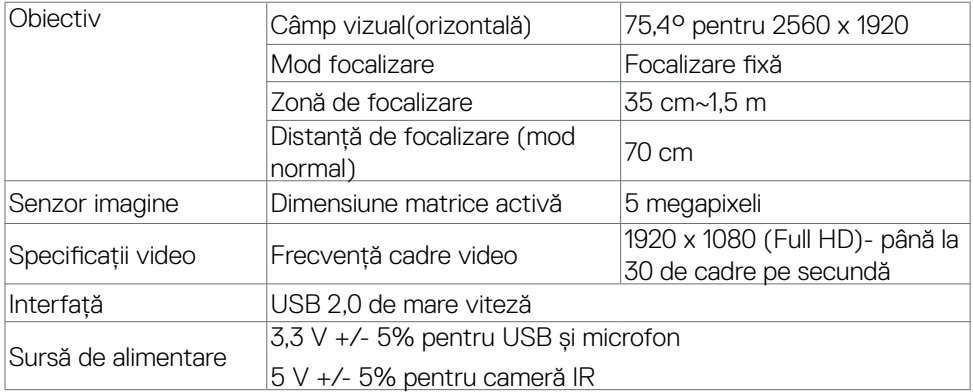

#### **Specificații microfon**

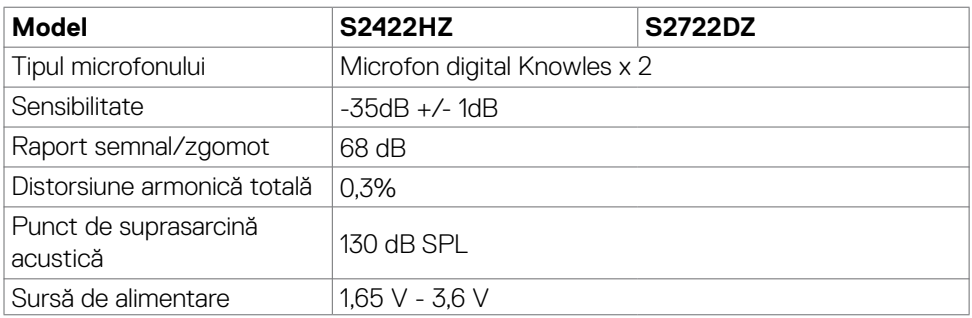

#### **Specificații difuzor**

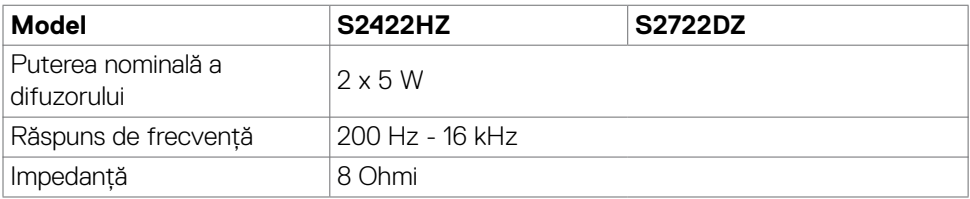

#### <span id="page-16-0"></span>**Caracteristici fizice**

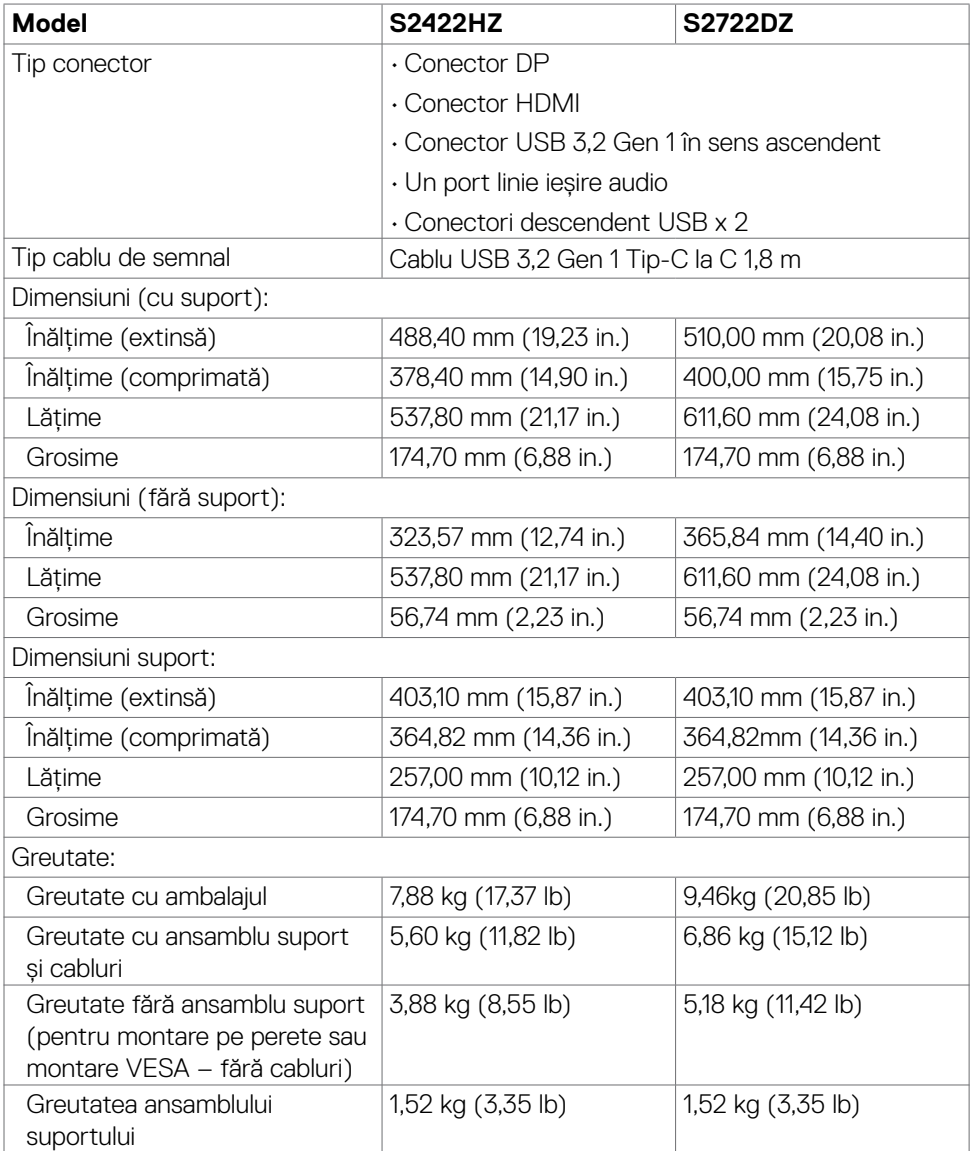

 $(\sim$ LL

### <span id="page-17-0"></span>**Caracteristici de mediu**

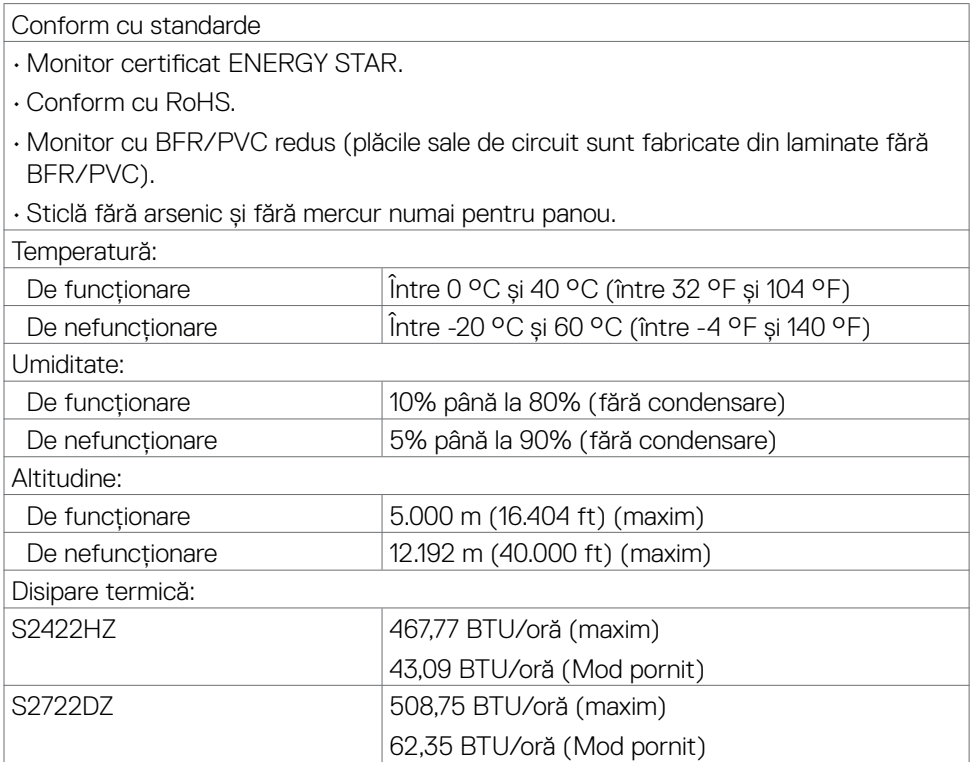

### <span id="page-18-0"></span>**Atribuire pini**

### **Conector DP (intrare)**

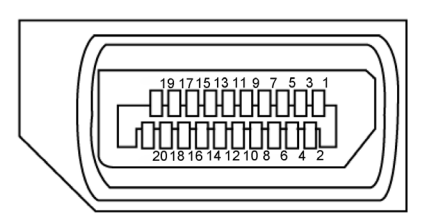

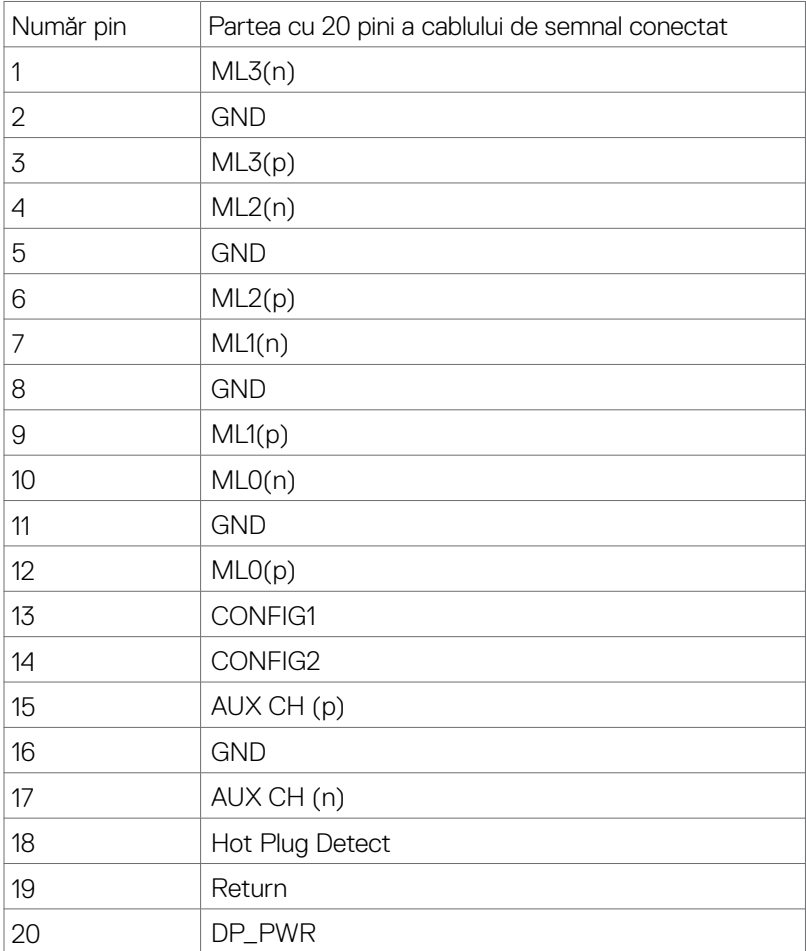

Despre monitor | **19**

(dell

### **Conector HDMI**

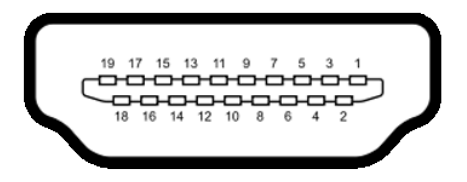

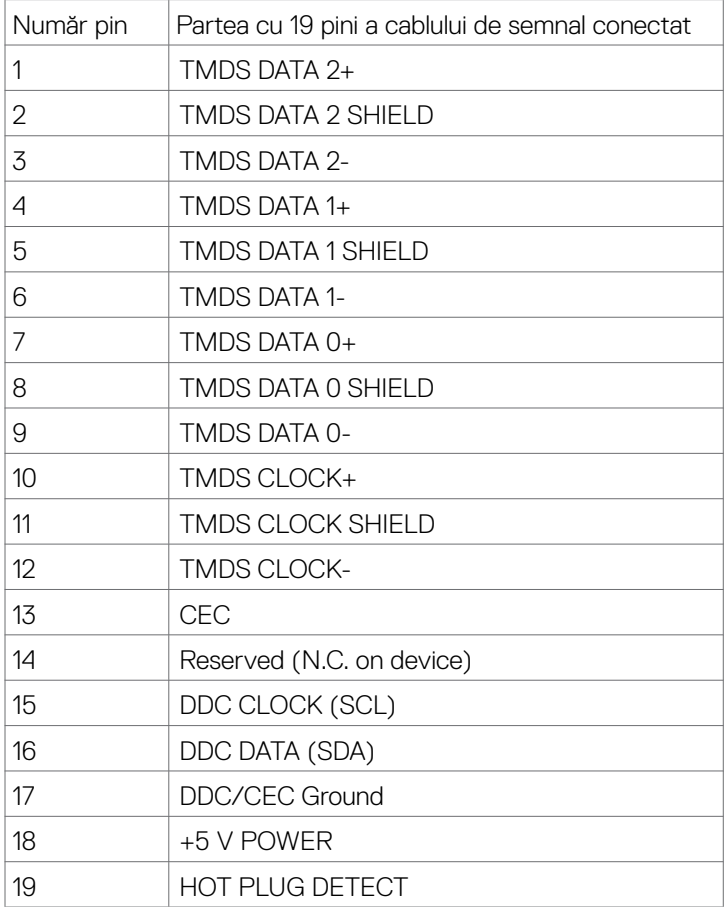

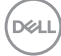

#### **Conector USB-C**

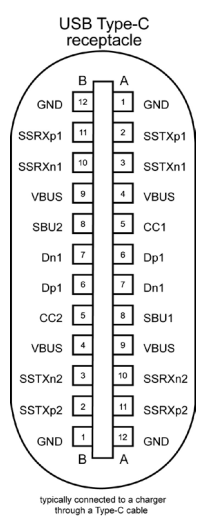

Pin semnal Pin semnal A1 GND B12 GND A2 SSTXp1 B11 SSRXp1 A3 SSTXn1 B10 SSRXn1 A4 VBUS B9 VBUS A5 CC1 B8 SBU2 A6 Dp1 B7 Dn1 A7 Dn1 B6 Dp1 A8 SBU1 B5 CC2 A9 VBUS B4 VBUS A10 | SSRXn2 | B3 | SSTXn2 A11 SSRXp2 B2 SSTXp2 A12 GND B1 GND

Despre monitor | **21**

DELL

### **Universal Serial Bus (Magistrală Serială Universală) (USB)**

Această secțiune vă oferă informații despre porturile USB disponibile pe monitor.

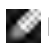

**NOTĂ:** Până la 2 A la portul USB "în aval" (portul cu pictograma de baterie <sup>ssea</sup>n) cu dispozitive conforme cu funcționalitatea de încărcare Battery Charging Rev. 1,2; până la 0,9 A la alte porturi USB "în aval".

Computerul are următoarele porturi USB:

- • 1 ascendente pe spate
- • 2 descendente 1 în partea de jos, 1 în spate.

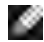

**NOTĂ:** NOTĂ: Porturile USB ale monitorului funcționează numai atunci când monitorul este pornit sau în modul standby (așteptare). Pornit În modul standby (așteptare), dacă este conectat cablul USB (C la C), porturile USB pot funcționa normal. În caz contrar, urmați setarea OSD pentru Alte tipuri de încărcare USB, dacă setarea este "On in Standby Mode (Pornit în modul de așteptare)", atunci USB funcționează normal, altfel USB este dezactivat. Dacă opriți monitorul și apoi îl porniți, poate dura câteva secunde pentru ca perifericele atașate să reia funcționarea normală.

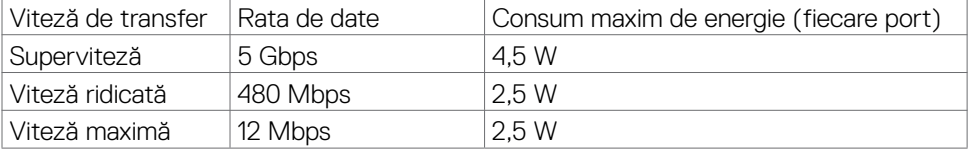

#### **Port USB în aval**

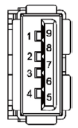

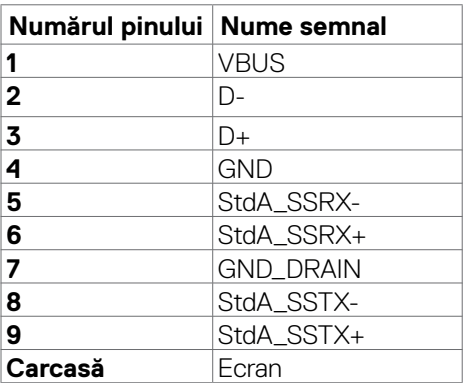

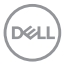

### <span id="page-22-0"></span>**Plug-and-Play**

Puteți instala monitorul în orice sistem compatibil Plug-and-Play. Monitorul furnizează automat computerului datele sale de identificare a afișajului extins (EDID) folosind protocoalele canalului de date afișate (DDC), astfel încât computerul să se poată configura și să poată optimiza setările monitorului. Majoritatea instalărilor de monitoare sunt automate; puteți selecta diferite setări, dacă doriți. Pentru mai multe informații despre modificarea setărilor monitorului, consultați **[Funcționarea monitorului](#page-37-1)**.

### **Politica pentru calitatea monitorului LCD și pixeli**

În timpul procesului de fabricație a monitorului LCD, nu este neobișnuit ca unul sau mai mulți pixeli să fie fixați într-o stare neschimbătoare, greu de văzut și care nu afectează calitatea afișajului sau capacitatea de utilizare. Pentru mai multe informații despre politica privind pixelii monitorului LCD, consultați site-ul de asistență Dell la: **[https://](https://www.dell.com/pixelguidelines) [www.dell.com/pixelguidelines](https://www.dell.com/pixelguidelines)**.

**D**&LI

### <span id="page-23-0"></span>**Ergonomie**

- **PRECAUȚIE: Utilizarea necorespunzătoare sau pe perioade îndelungate a tastaturii poate conduce la vătămări corporale.**
- 

#### **PRECAUȚIE: Privirea ecranului monitorului pe perioade îndelungate poate provoca oboseala ochilor.**

Pentru confort și eficiență, respectați următoarele recomandări la instalarea și utilizarea computerului:

- • Poziționați computerul astfel încât monitorul și tastatura să fie poziționate direct în fața dvs. atunci când lucrați. Există suporturi speciale disponibile în comerț pentru a vă ajuta să poziționați tastatura în mod corect.
- Pentru a reduce riscul de încordare a ochilor și de durere a gâtului/bratelor/ spatelui/umerilor în urma folosirii monitorului pe perioade lungi, vă sugerăm să:
	- $\cdot$  Instalați ecranul la o distanță între 20 și 28 in. (50 70 cm) față de ochi.
	- • Clipiți frecvent pentru a umezi sau a umezi din nou ochii atunci când lucrați cu monitorul.
	- • Faceți pauze regulate și frecvente timp de 20 de minute, la fiecare două ore.
	- • Priviți departe de monitor și priviți către un obiect aflat la 6 metri distanță timp de cel puțin 20 de secunde în timpul pauzelor.
	- • Întindeți-vă pentru a reduce tensiunea din gât/brațe/spate/umeri în timpul pauzelor.
- • Asigurați-vă că ecranul monitorului este la nivelul ochilor sau puțin mai jos atunci când stați în fața monitorului.
- • Reglați înclinarea monitorului, contrastul și setările de luminozitate.
- • Ajustați iluminatul ambiental (ca de exemplu lustre, lămpi de birou și draperiile sau obloanele ferestrelor din apropiere) pentru a reduce la minimum reflexiile și strălucirea pe ecranul monitorului.
- Folositi un scaun care oferă un suport lombar optim.
- • Țineți antebrațele la același nivel cu încheietura mâinilor într-o poziție neutră, confortabilă atunci când utilizați tastatura sau mouse-ul.
- • Întotdeauna trebuie să asigurați un spațiu pentru odihnirea mâinilor atunci când utilizați tastatura sau mouse-ul.
- Lăsați ambele brațe să se odihnească în poziție naturală.
- Asigurati-vă că tălpile sunt asezate plan pe podea.
- $\cdot$  În pozitia așezat, asigurati-vă că greutatea picioarelor se sprijină pe tălpi și nu pe partea din față a scaunului. Reglați înălțimea scaunului sau folosiți un suport pentru picioare dacă este necesar pentru a păstra o poziție adecvată.

**D**&LI

- <span id="page-24-0"></span>• Variați activitățile de lucru. Încercați să vă organizați activitatea astfel încât să nu trebuiască să stați jos și să lucrați pe perioade îndelungate. Încercați să stați în picioare sau să vă ridicați și să faceți mișcare la intervale periodice.
- Păstrati spatiul de sub birou în ordine și fără cabluri care pot afecta pozitia confortabilă sau care pot prezenta potențiale pericole de împiedicare.

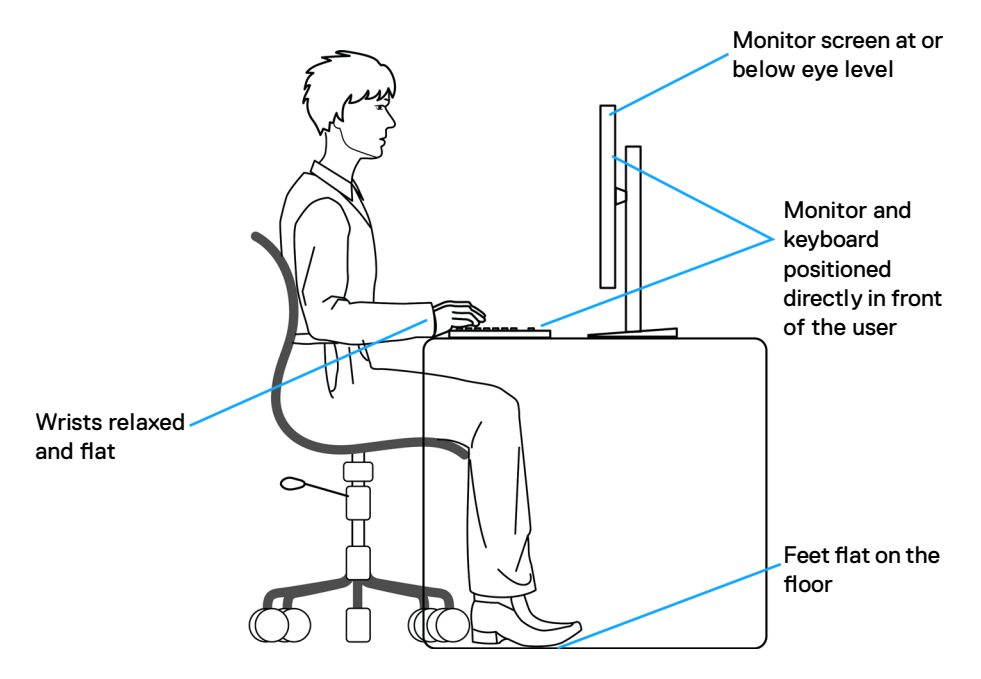

### **Manipularea și mutarea afișajului**

Pentru a asigura manipularea în condiții de siguranță a monitorului atunci când este ridicat sau mutat, respectați regulile de mai jos:

- • Înainte de mutarea sau ridicarea monitorului, opriți computerul și monitorul.
- Deconectati toate cablurile de la monitor.
- • Puneți monitorul în cutia originală, cu toate materialele originale de ambalare.
- • Apucați marginea inferioară și partea laterală a monitorului cu fermitate, fără a aplica o presiune excesivă atunci când ridicați sau când mutați monitorul.

**D**&LI

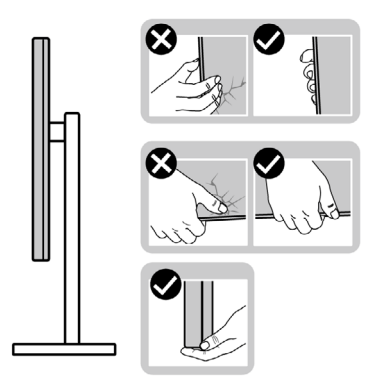

• Când ridicați sau când mutați monitorul, asigurați-vă că ecranul este îndreptat în direcția opusă dvs. și nu apăsați pe afișaj pentru a evita zgârieturile sau deteriorările.

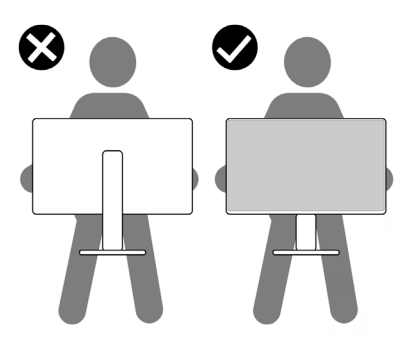

- • Evitați șocurile sau vibrațiile când transportați monitorul.
- • Când ridicați sau mutați monitorul, nu întoarceți monitorul cu susul în sus în timp ce țineți baza suportului sau coloana suportului. În caz contrar se pot produce avarii ale monitorului sau vătămări corporale.

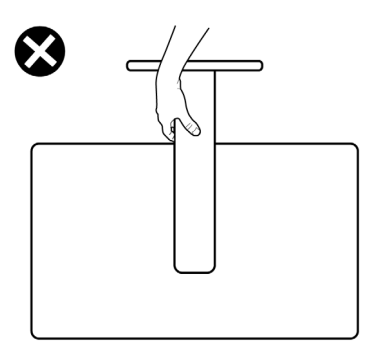

**26** | Despre monitor

DELL

### <span id="page-26-0"></span>**Ghid de întreținere**

### **Curățarea monitorului**

**AVERTISMENT: Înainte de a curăța monitorul, deconectați cablul de alimentare al monitorului de la priza electrică.**

**PRECAUȚIE: Citiți și urmați [Instrucțiunile de siguranță](#page-4-1) înainte de curățarea monitorului.**

Pentru cele mai bune practici, urmați aceste instrucțiuni din lista de mai jos, în timp ce despachetați, curățați sau manipulați monitorul:

- • Pentru a curăța ecranul antistatic, umeziți ușor o cârpă moale, curată. Dacă este posibil, utilizați un material sau o soluție specială pentru curățarea ecranului, adecvate pentru stratul antistatic. Nu folosiți benzen, diluant, amoniac, produse de curățare abrazive sau aer comprimat.
- • Utilizați o cârpă moale, umezită ușor pentru a curăța monitorul. Evitați să folosiți detergenți de orice fel, deoarece unii detergenți lasă o peliculă albicioasă pe monitor.
- • Dacă observați pulbere albă când despachetați monitorul, ștergeți-o cu o cârpă.
- • Manevrați monitorul cu grijă, deoarece un monitor de culoare închisă se poate zgâria și pot apărea semne albe mai ușor decât pe un monitor de culoare mai deschisă.
- • Pentru a menține cea mai bună calitate a imaginii monitorului dvs., utilizați un protector de ecran cu schimbare dinamică și opriți monitorul atunci când nu îl utilizați.

**DEL** 

## <span id="page-27-0"></span>**Configurarea monitorului**

### **Conectarea suportului**

- 
- **NOTĂ: Coloana suportului și baza suportului sunt detașate la livrarea monitorului din fabrică.**
- **NOTĂ: Instrucțiunile de mai jos se aplică doar suportului care a fost livrat împreună cu monitorul. Dacă instalați un suport pe care l-ați achiziționat din alte surse, respectați instrucțiunile de instalare pentru suportul respectiv.**

#### **Pentru a atașa suportul monitorului:**

- **1.** Aliniați și instalați coloana suportului pe baza suportului.
- **2.** Desfaceți mânerul șurubului de la baza suportului și rotiți-l în sensul acelor de ceasornic pentru a fixa ansamblul suportului.
- **3.** Închideți mânerul șurubului.

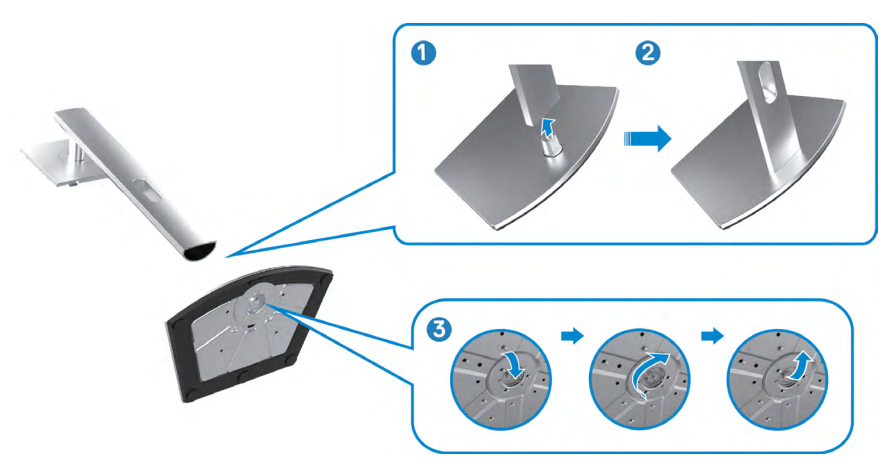

**4.** Deschideți capacul de protecție al monitorului pentru a accesa slotul VESA de pe monitor.

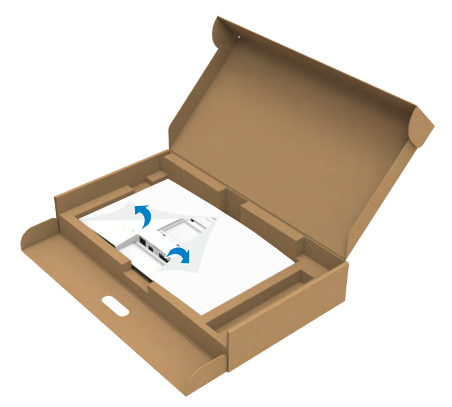

**5.** Introduceți filele de pe coloana suportului în sloturile din capacul din spate al afișajului și apăsați ansamblul suportului pentru a se fixa.

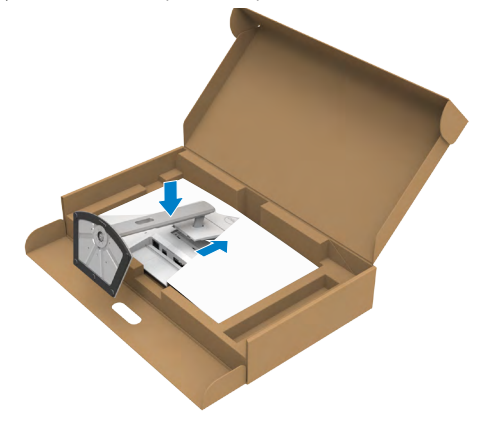

**6.** Țineți coloana suportului și ridicați monitorul cu atenție, apoi așezați-l pe o suprafață plană.

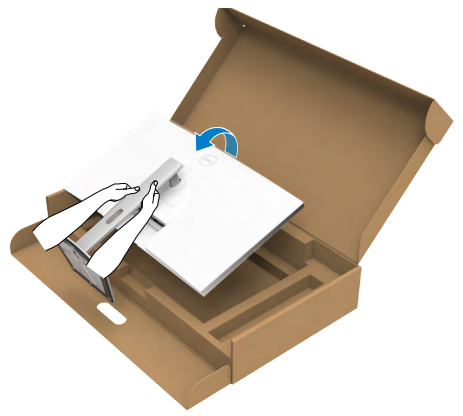

- **NOTĂ: Țineți bine coloana suportului atunci când ridicați monitorul pentru a evita avariile accidentale.**
	- **7.** Îndepărtați capacul de protecție de pe monitor.

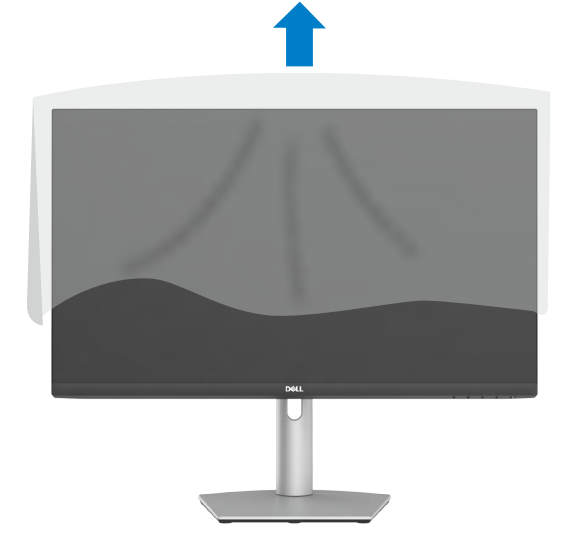

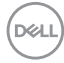

### <span id="page-30-0"></span>**Utilizarea extensiei de înclinare, pivotare și verticală**

**NOTĂ: Instrucțiunile de mai jos sunt aplicabile doar pentru suportul care a fost livrat împreună cu monitorul. Dacă instalați un suport pe care l-ați achiziționat din alte surse, respectați instrucțiunile de instalare pentru suportul respectiv.**

### **Extensie de înclinare, pivotare și verticală**

Cu suportul atașat la monitor, puteți înclina monitorul, pentru cel mai confortabil unghi de vizualizare.

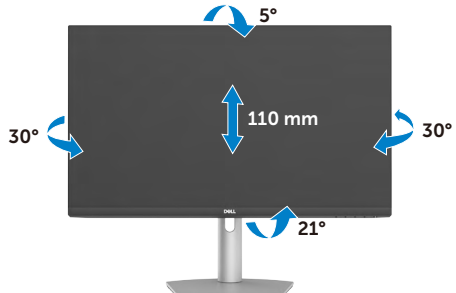

### **NOTĂ: Suportul este detașat atunci când monitorul este livrat din fabrică. Rotirea afișajului**

Înainte de a roti afișajul, extindeți afișajul pe verticală până la partea superioară a ridicatorului. Înclinați afișajul înapoi până la maxim pentru a evita apăsarea marginii de jos a afișajului.

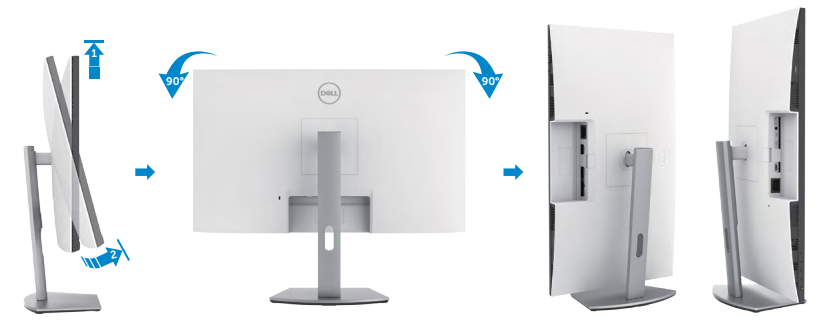

**NOTĂ: Pentru modificarea configurației afișajului computerului Dell între modul peisaj și portret la rotirea afișajului, descărcați și instalați cel mai recent driver grafic. Pentru descărcare, accesați <https://www.dell.com/support/drivers> și căutați driverul adecvat.**

**NOTĂ: Când afișajul este în modul portret, puteți constata o scădere a performanței dacă utilizați aplicații cu consum mare de resurse grafice precum jocuri 3D.**

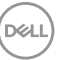

### <span id="page-31-0"></span>**Configurarea setărilor afișajului de pe computer după rotație**

După rotația afișajului, urmați procedura de mai jos pentru configurarea setărilor afișajului pe computer.

**NOTĂ: Dacă utilizați acest monitor cu un computer non-Dell, accesați site-ul web al producătorului plăcii video sau site-ul web al producătorului computerului pentru informații legate de rotirea conținutului afișajului.**

### **Pentru configurarea setărilor de afișare:**

- **1.** Faceți clic dreapta pe **Desktop** și faceți clic pe **Properties (Proprietăți)**.
- **2.** Selectați fila **Settings (Setări)** și faceți clic pe **Advanced (Avansat)**.
- **3.** Dacă aveți o placă video AMD, selectați fila **Rotation (Rotație)** și setați configurația preferată.
- **4.** Dacă aveți o placă video **nVidia**, faceți clic pe fila **nVidia**, în coloana stângă selectați **NVRotate**, și apoi setați rotația preferată.
- **5.** Dacă aveți o placă video Intel, selectați fila Intel graphics, faceți clic pe **Graphic Properties (Proprietăți grafică)**, selectați fila **Rotation (Rotație)**, și apoi setați rotația preferată.
- **NOTĂ: Dacă nu vedeți opțiunea de rotație sau dacă aceasta nu funcționează corespunzător, accesați<https://www.dell.com/support>și descărcați cel mai recent driver pentru placa video.**

### **Funcționarea camerei web al monitorului**

Urmati acești pași când doriti să utilizați camera web a monitorului:

- **1.** Desprindeți eticheta camerei de pe monitor.
- **2.** Apăsați partea de sus a camerei web pentru a extinde sau retrage camera.
- **3.** Desprindeți folia protectoare de pe camera web.
- **4.** Extindeți camera înainte de utilizare și retrageți camera pentru a vă proteja confidențialitatea atunci când nu este utilizată.

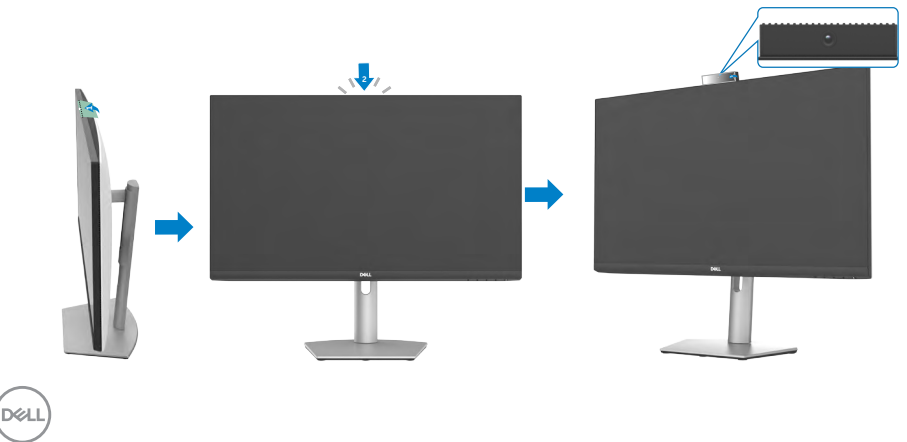

### <span id="page-32-1"></span><span id="page-32-0"></span>**Conectarea monitorului**

**AVERTISMENT: Înainte de a începe următorii pași, urmați [instrucțiunile de](#page-4-1) [siguranță](#page-4-1).**

#### **Pentru a conecta monitorul la computer:**

- **1.** Opriți computerul.
- **2.** Conectați cablul DisplayPort sau HDMI și cablul USB-C de la monitor la computer.
- **3.** Porniți monitorul.
- **4.** Selectați sursa de intrare corectă din meniul OSD al monitorului și apoi porniți computerul.
- **NOTĂ: Setarea implicită S2422HZ/S2722DZ este DisplayPort 1,2. O placă video DisplayPort 1,1 poate să nu prezinte un afișaj normal.**

### **Conectarea cablului HDMI (achiziție opțională)**

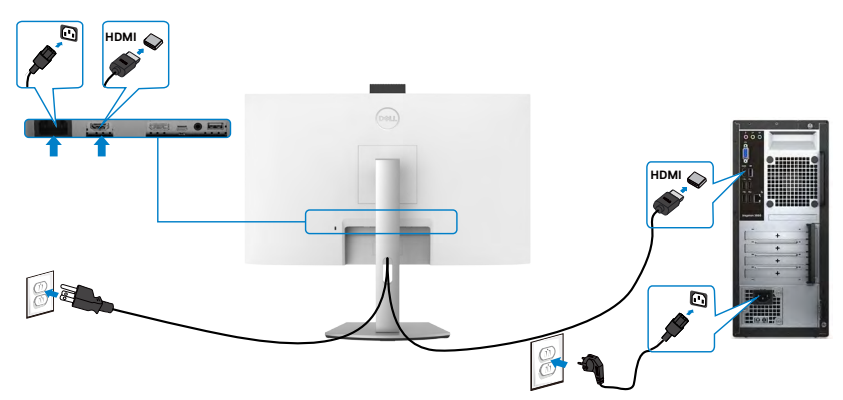

### **Conectarea cablului DP (achiziție opțională)**

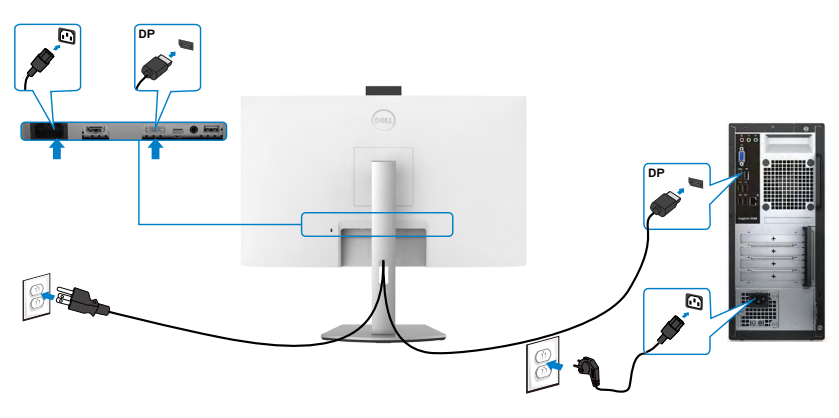

DELI

### **Conectarea cablului USB-C**

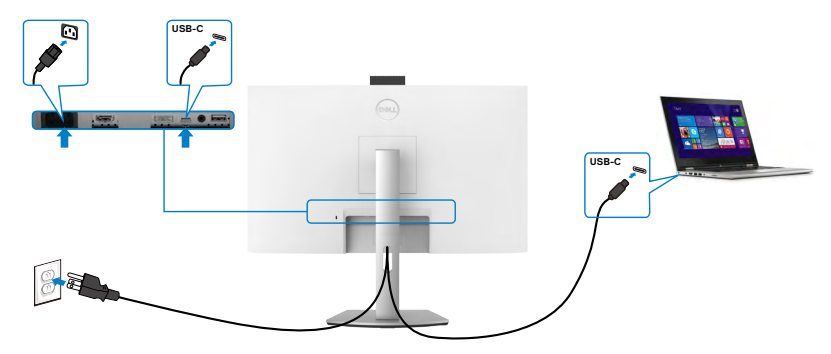

Portul USB-C de pe monitor:

- Poate fi utilizat ca USB-C, sau alternativ ca DisplayPort 1,2.
- • Acceptă funcționalitatea de alimentare USB Power Delivery (PD) cu profiluri până la 65 W.
- **NOTĂ:** indiferent de cerinta de putere/consumul efectiv de putere sau nivelul de încărcare rămas al bateriei, monitorul Dell este conceput să furnizeze unui laptop o putere de până la 65 W.

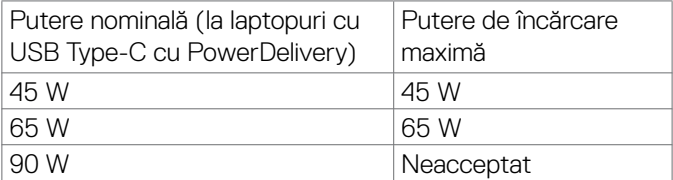

DELI

### <span id="page-34-0"></span>**Organizarea cablurilor**

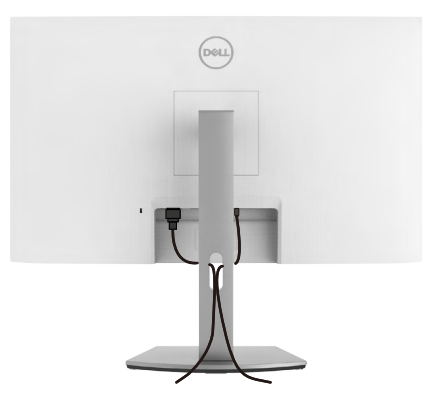

După ce ați atașat toate cablurile necesare la monitor și computer, organizați toate cablurile așa cum se arată în imagine. Consultați **[Conectarea monitorului](#page-32-1)** pentru mai multe informații despre conexiunile prin cablu.

### **Fixarea monitorului cu ajutorul sistemului de blocare Kensington (opțional)**

Slotul de blocare de securitate se află în partea de jos a monitorului. Pentru mai multe informații despre locația slotului de blocare de securitate, consultați **[Slot de blocare](#page-9-1)  [de securitate](#page-9-1)**.

Pentru informații suplimentare privind utilizarea sistemului de blocare Kensington (achiziționat separat), consultați documentația acestui sistem.

Fixați monitorul de o masă folosind sistemul de securitate Kensington.

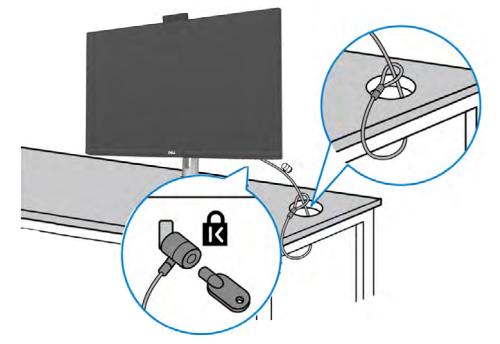

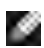

**NOTĂ: Această imagine are doar scop informativ. Aspectul sistemului de blocare poate varia.** 

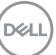

### <span id="page-35-0"></span>**Îndepărtarea suportului monitorului**

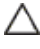

**PRECAUȚIE: Pentru a preveni apariția zgârieturilor pe ecranul LCD în timp ce scoateți suportul, asigurați-vă că monitorul este plasat pe o suprafață moale, curată.**

**NOTĂ: Instrucțiunile de mai jos se aplică doar suportului care a fost livrat împreună cu monitorul. Dacă instalați un suport pe care l-ați achiziționat din alte surse, respectați instrucțiunile de instalare pentru suportul respectiv.**

#### **Pentru a scoate suportul:**

- **1.** Așezați monitorul pe un material moale sau o pernă.
- **2.** Apăsați și mențineți apăsat butonul de eliberare a suportului.
- **3.** Ridicati suportul în sus și dinspre monitor.

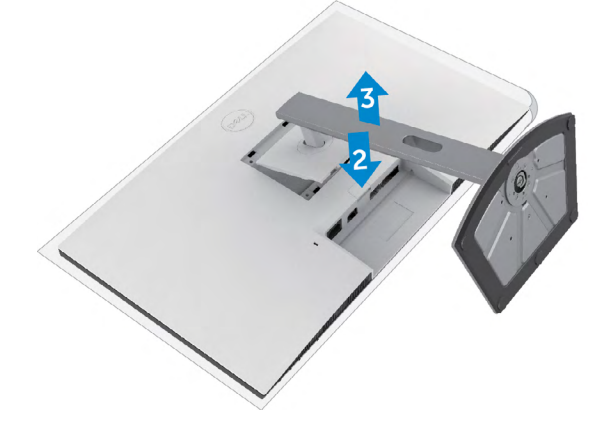

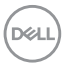
### **Montare pe perete (opțional)**

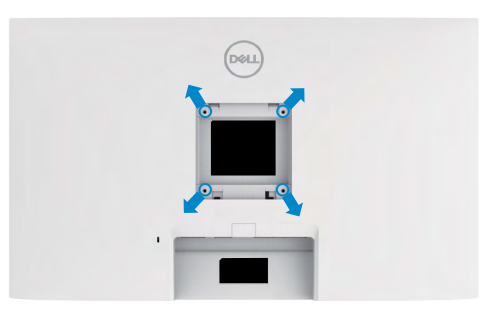

#### **NOTĂ: Folosiți șuruburile M4 x 11 mm pentru a conecta monitorul la kitul de montare pe perete.**

Consultați instrucțiunile furnizate împreună cu kitul de montare a bazei compatibil VESA.

- **1.** Puneți monitorul pe un material moale sau o pernă, pe o masă stabilă și plată.
- **2.** Scoateți suportul.
- **3.** Folosiți o șurubelniță cu cap în cruce Phillips pentru a îndepărta cele patru șuruburi care fixează capacul din plastic.
- **4.** Atașați consola de montare de la kitul de montare pe perete al monitorului.
- **5.** Montați monitorul pe perete urmând instrucțiunile din documentația furnizată cu kitul de montare pe perete.
- **NOTĂ: Pentru utilizare numai cu suport de perete listat UL sau CSA sau GS cu** greutatea minimă/capacitatea de încărcare de.
	- **S2422HZ: 15,52 kg (34,20 lb)**
	- **S2722DZ: 20,72 kg (45,68 lb)**

**DEL** 

# **Funcționarea monitorului**

# **Porniți monitorul**

Apăsați butonul **D** pentru a porni monitorul.

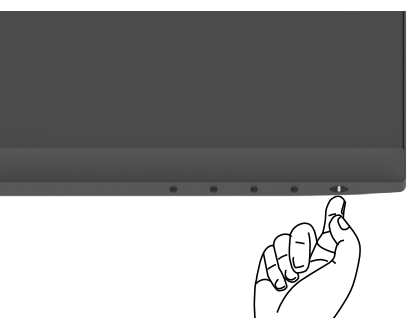

### **Utilizarea comenzilor de pe panoul frontal**

Folosiți butoanele de comandă de pe marginea de jos a monitorului pentru a regla caracteristicile imaginii afișate. Când utilizați butoanele de control, pe ecran apare un meniu afișat pe ecran (OSD) cu valori numerice.

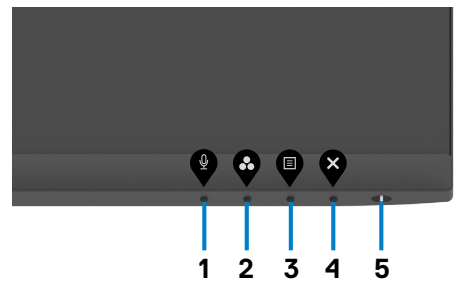

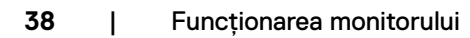

DELI

Următorul tabel descrie butoanele panoului din spate:

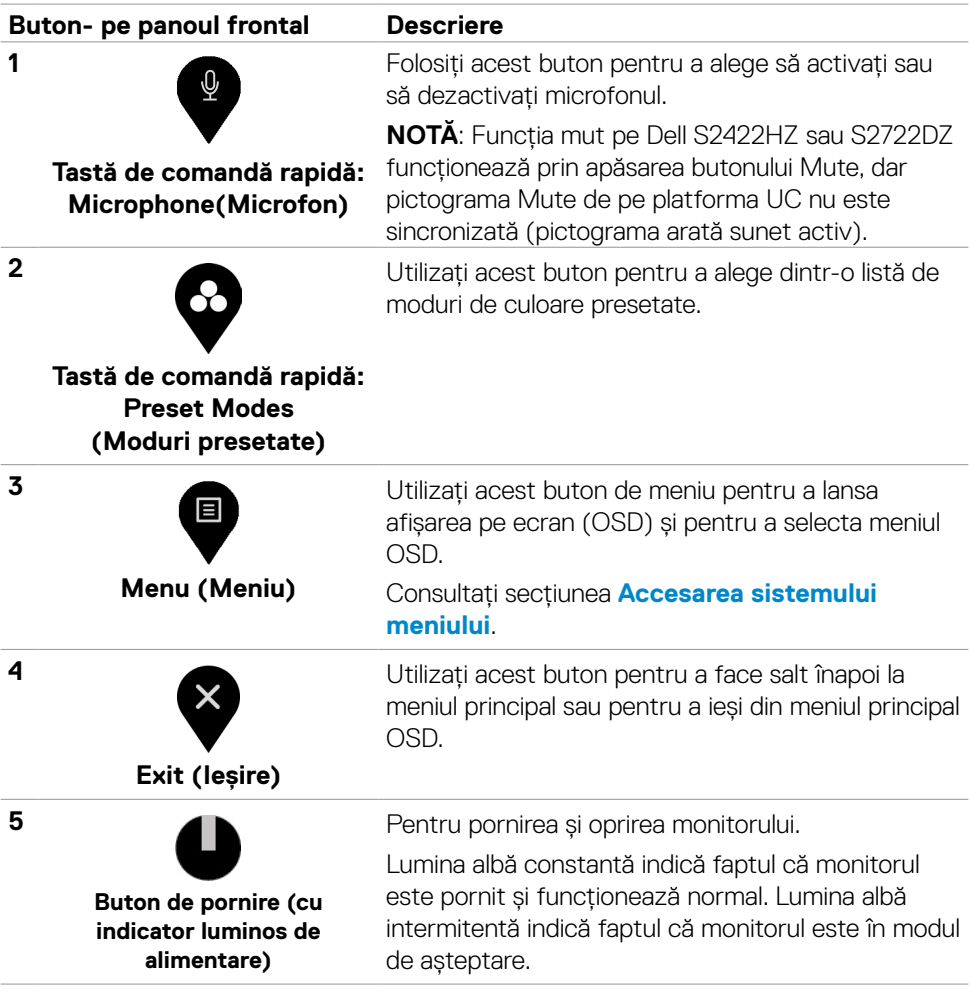

# **Utilizarea funcției blocare OSD**

Puteți bloca butoanele de control de pe panoul din față pentru a împiedica accesul la meniul OSD și/sau butonul de pornire.

#### **Utilizarea meniului Blocare pentru a bloca unul sau mai multe butoane**

1. Selectați una din următoarele opțiuni.

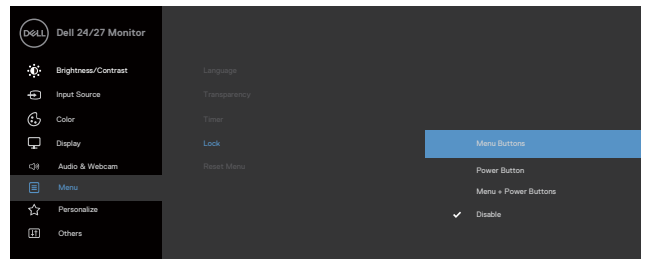

Se afișează următorul mesaj.

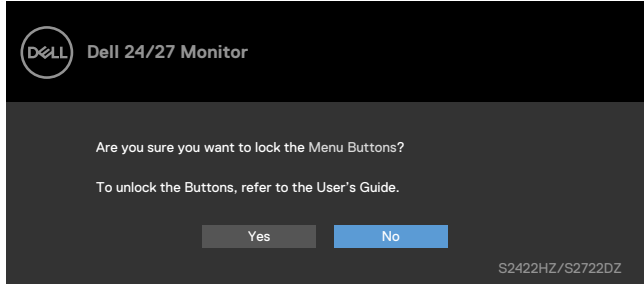

2. Selectați **Da** pentru a bloca butoanele. După blocare, la apăsarea oricărui buton se

va afișa pictograma de blocare.

#### **Utilizarea butonului de control al panoului frontal pentru a bloca unul sau mai multe butoane**

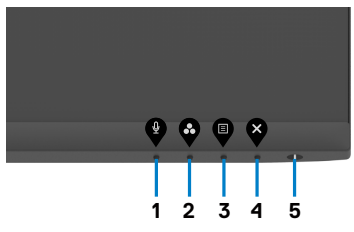

1. Țineți apăsat **Butonul 4** timp de patru secunde, iar un meniu va apărea pe ecran.

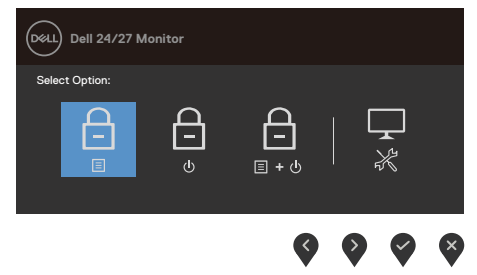

2. Selectați una din următoarele opțiuni.

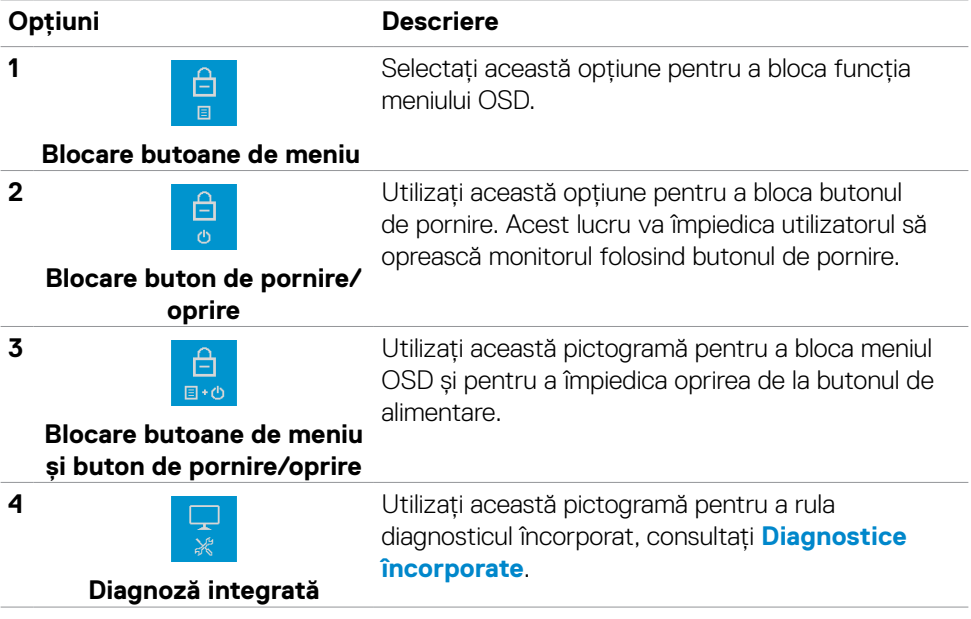

#### **Deblocarea butoanelor de control ale panoului frontal**

Țineți apăsat **butonul 4** timp de patru secunde, până când apare un meniu pe ecran. Următorul tabel descrie opțiunile pentru deblocarea butoanelor de control ale panoului frontal.

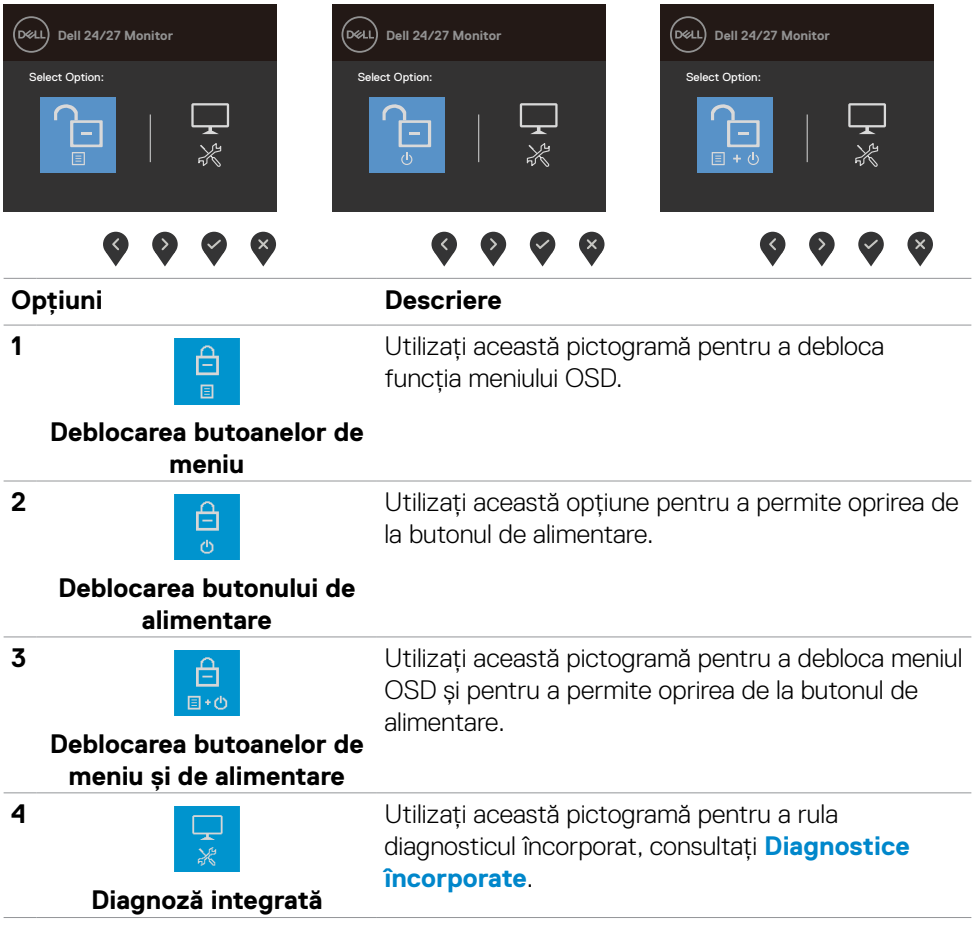

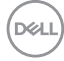

### **Buton- pe panoul frontal**

Utilizați butoanele din fața monitorului pentru a regla setările de imagine.

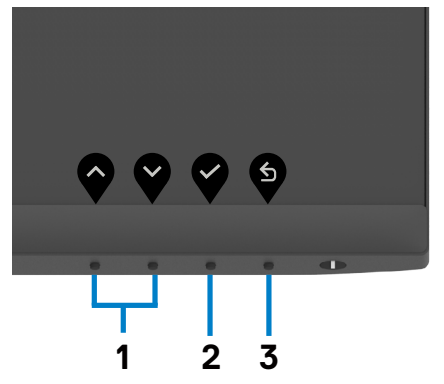

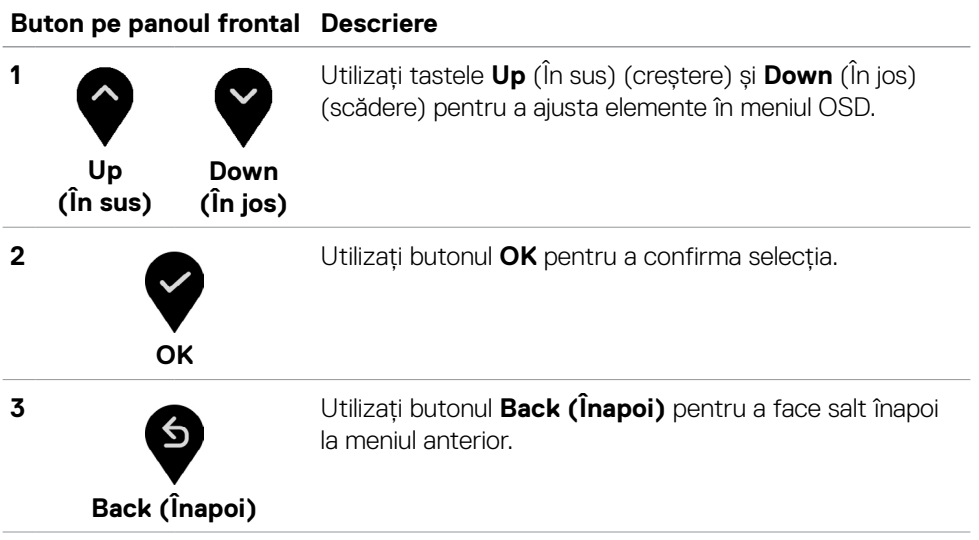

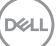

# <span id="page-43-1"></span>**Folosirea meniului afișat pe ecran (OSD)**

### <span id="page-43-0"></span>**Accesarea sistemului de meniu**

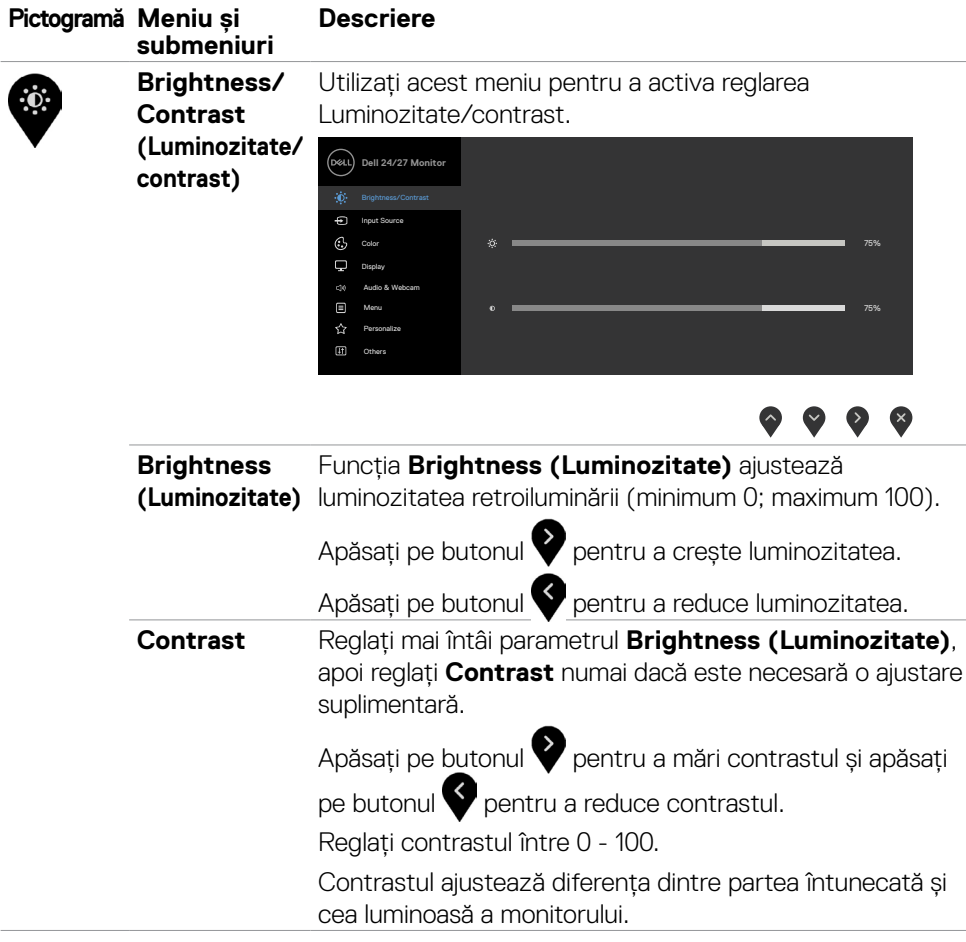

(dell

<span id="page-44-0"></span>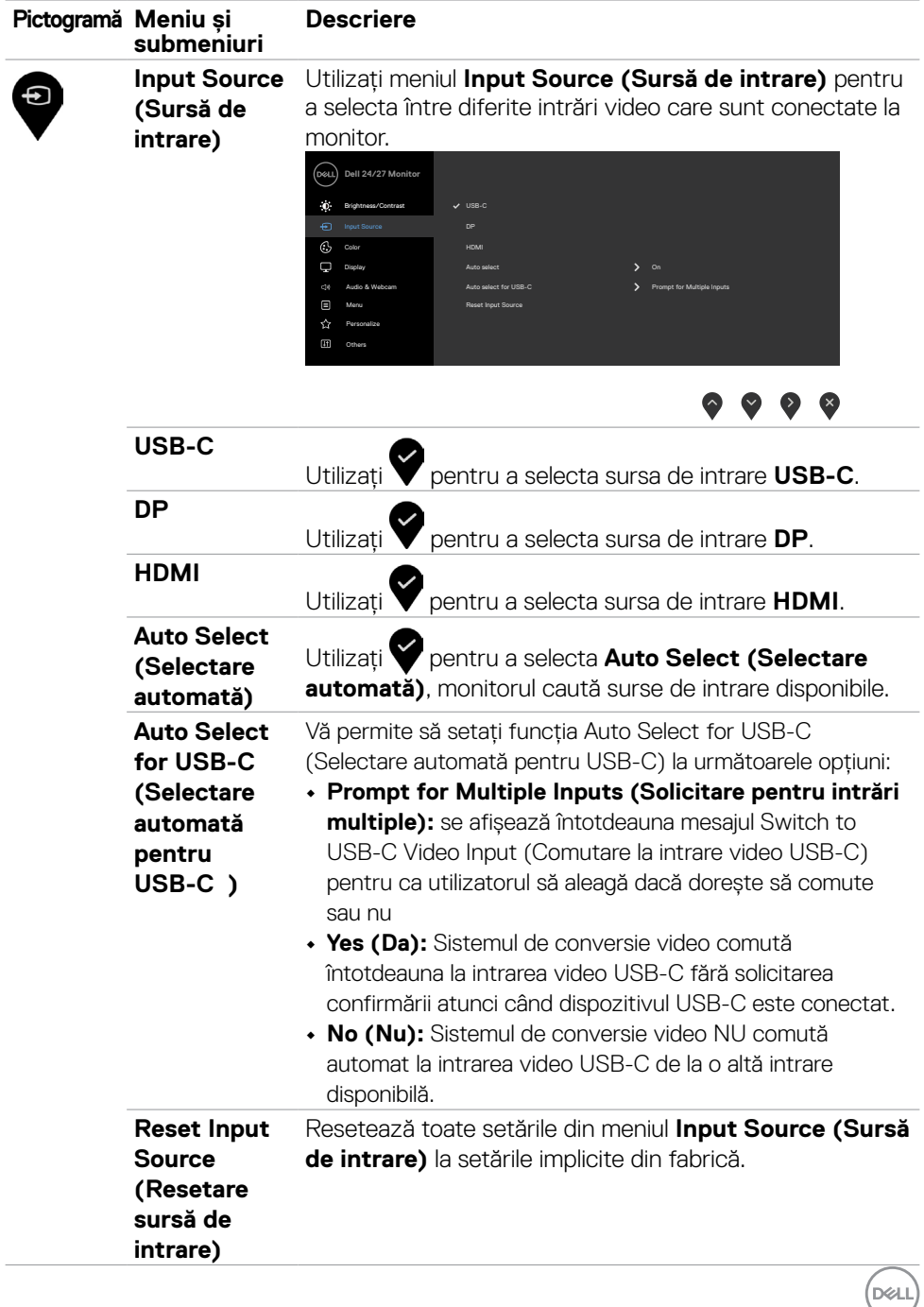

Funcționarea monitorului | **45**

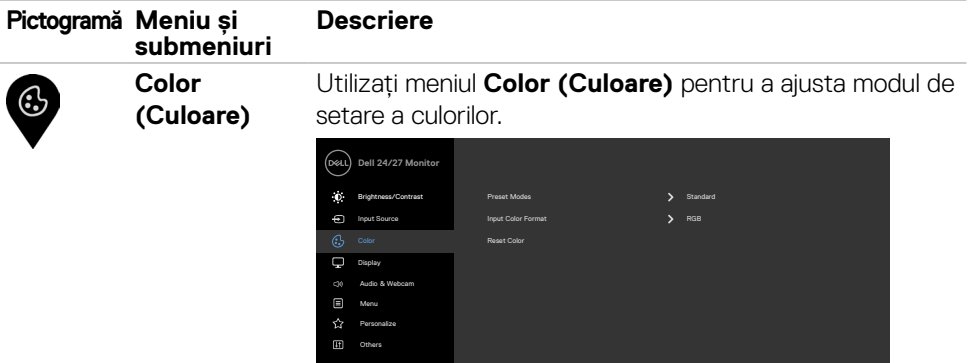

### $\bullet\bullet\bullet\bullet$

**Preset Modes (Moduri presetate)**

Când selectați **Preset Modes (Moduri prestabilite)**, puteți alege dintre **Standard, Movie (Film), FPS, RTS, RPG, Warm (Cald), Cool (Rece) sau Custom Color (Culoare personalizată)** din listă.

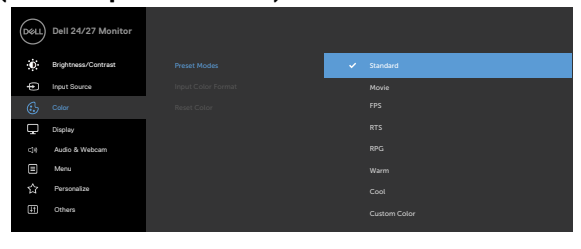

### $\bullet\hspace{0.2cm} \bullet\hspace{0.2cm} \bullet\hspace{0.2cm} \bullet$ **• Standard (Standard)**: Setări implicite de culoare.

Acesta este modul presetat implicit.

- **• Film**: Încarcă setările de culoare ideale pentru filme.
- **• FPS:** Încarcă setările de culoare ideale pentru jocuri de tip First-Person Shooter.
- **• RTS:** Încarcă setările de culoare ideale pentru jocuri de tip strategie în timp real.
- **• RPG:** Încarcă setările de culoare ideale pentru jocuri de tip Role-Playing.
- **• Warm (Cald):** Prezintă culorile la temperaturi de culoare ridicate. Ecranul este afișat mai rece, cu o nuanță de albastru.
- **• Cool (Rece):** Prezintă culorile la temperaturi de culoare reduse. Ecranul este afișat mai cald, cu o nuanță de roșu/ galben.

**46** | Funcționarea monitorului

**D**&LI

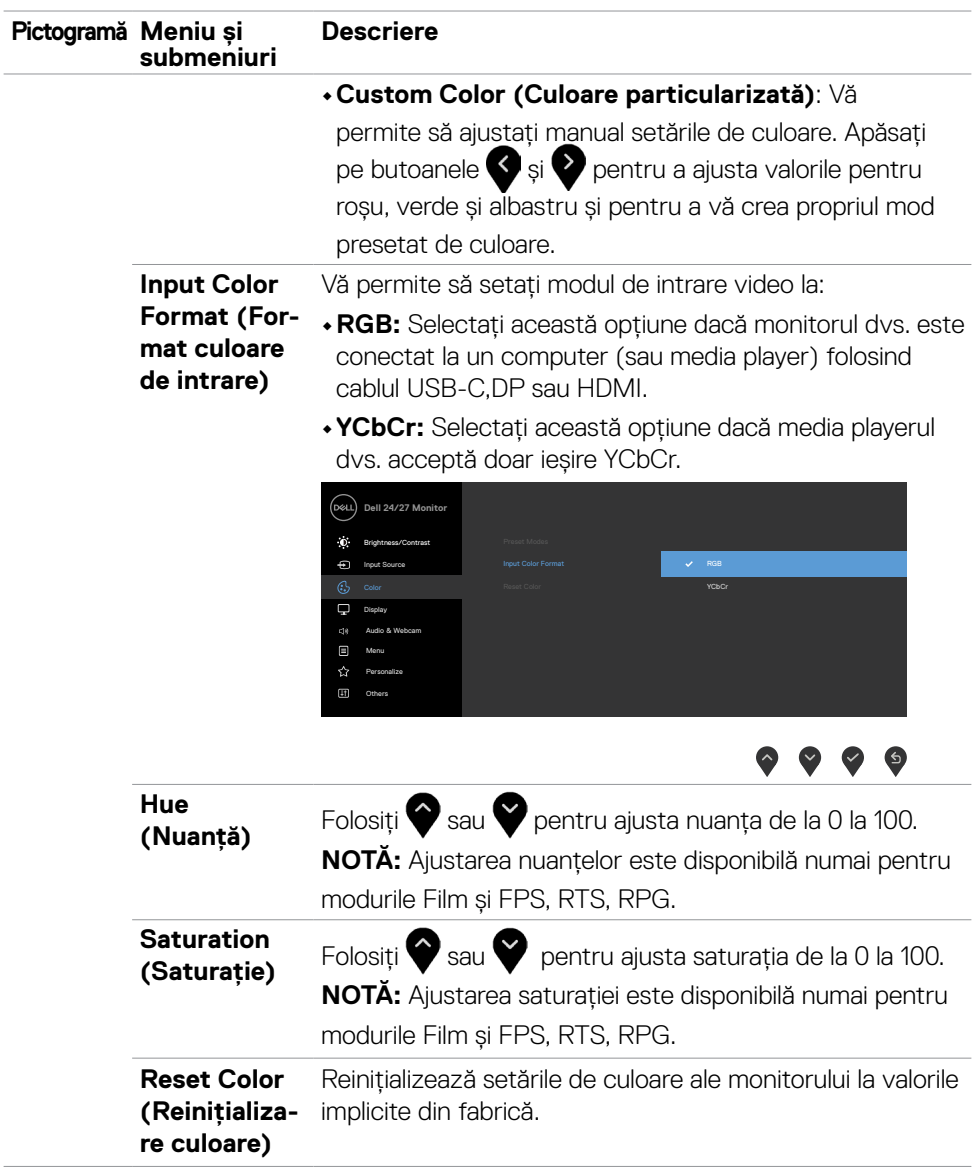

(DELL

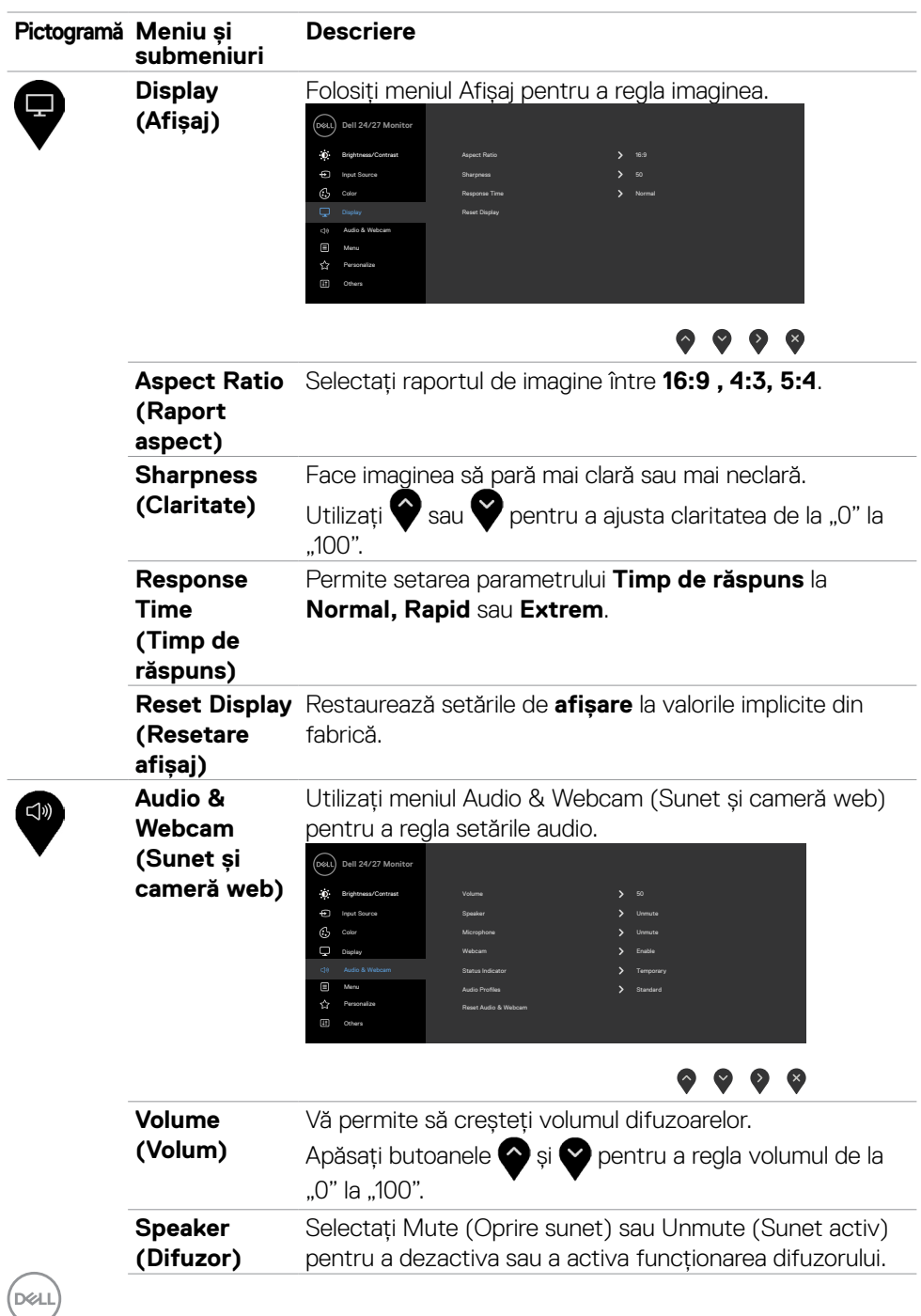

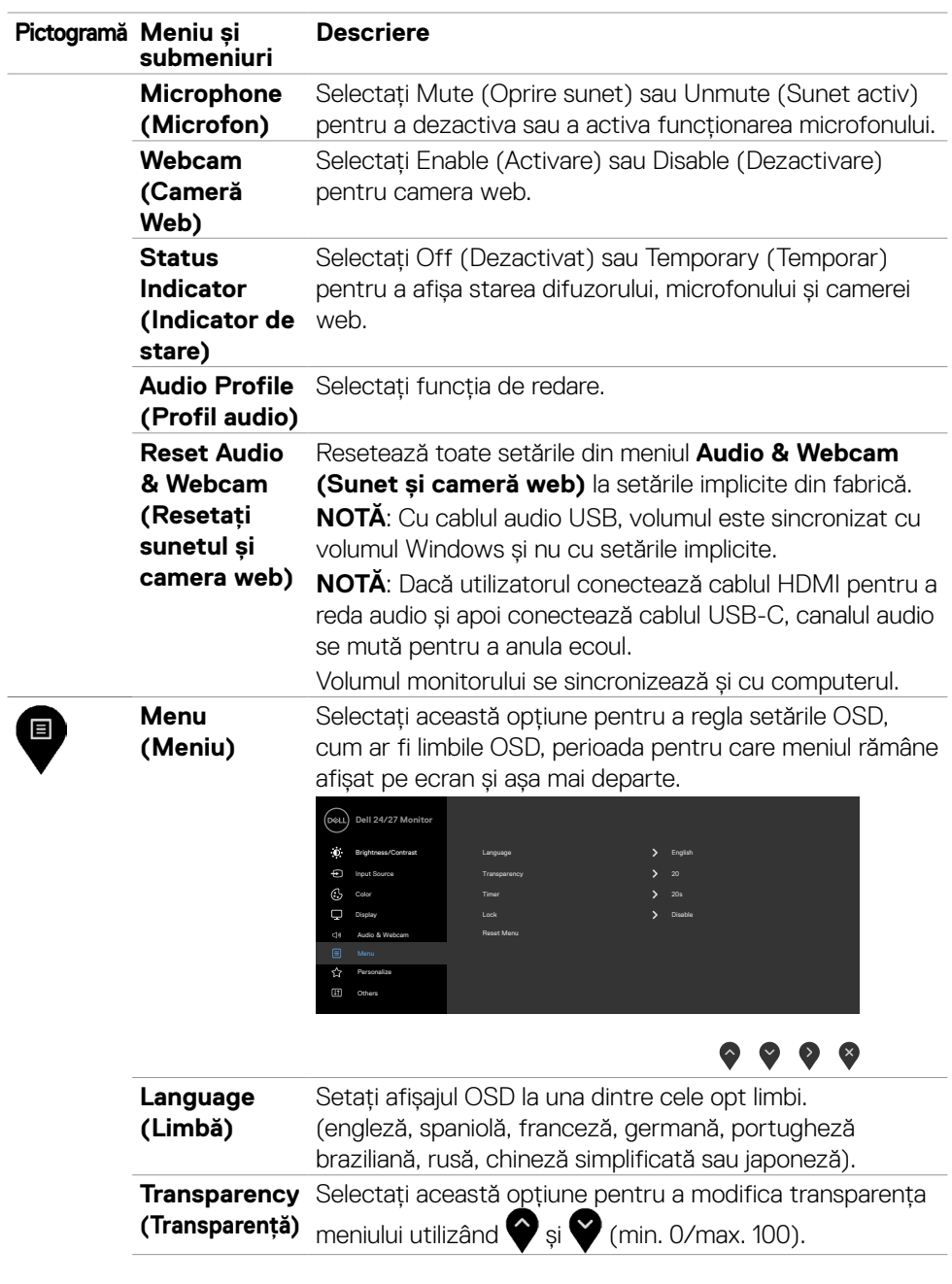

 $(\sim$ LL

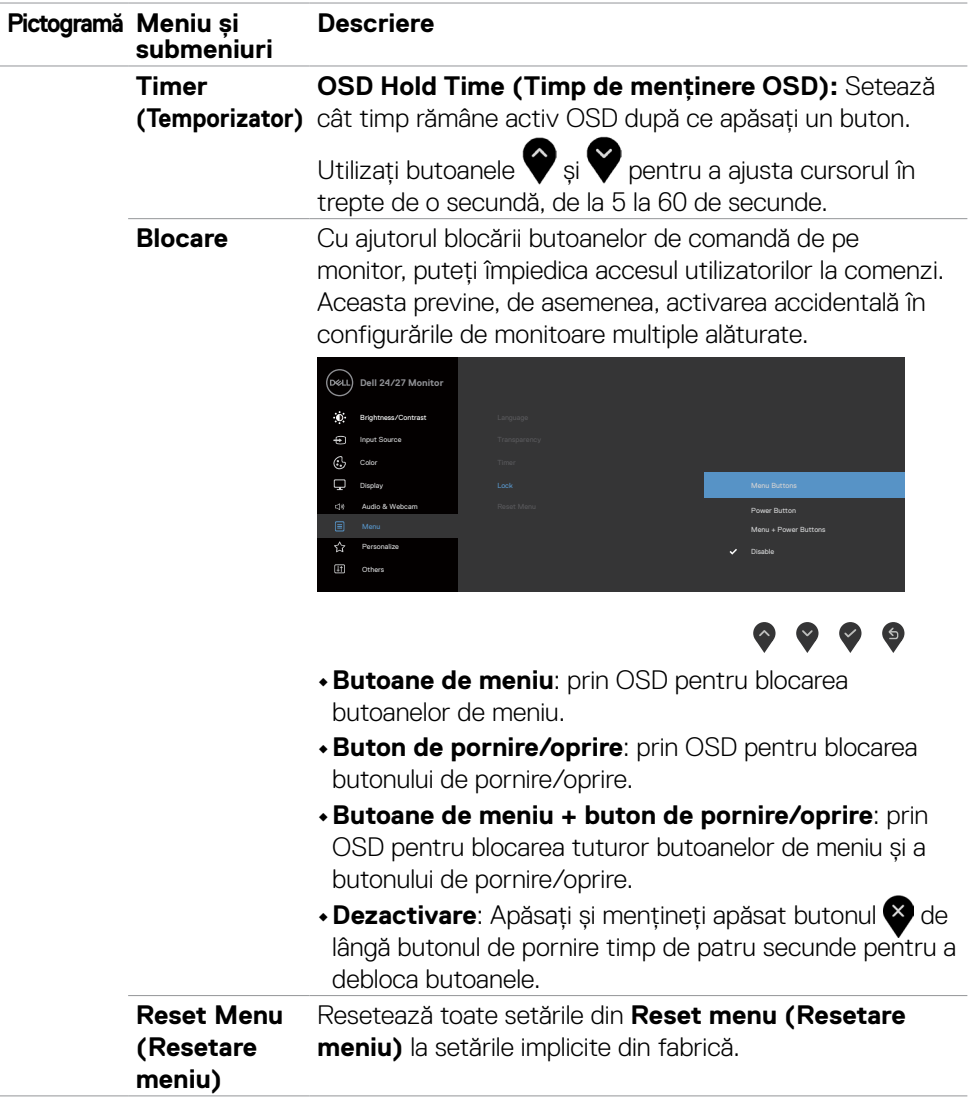

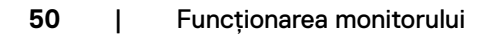

 $(\overline{DCL}$ 

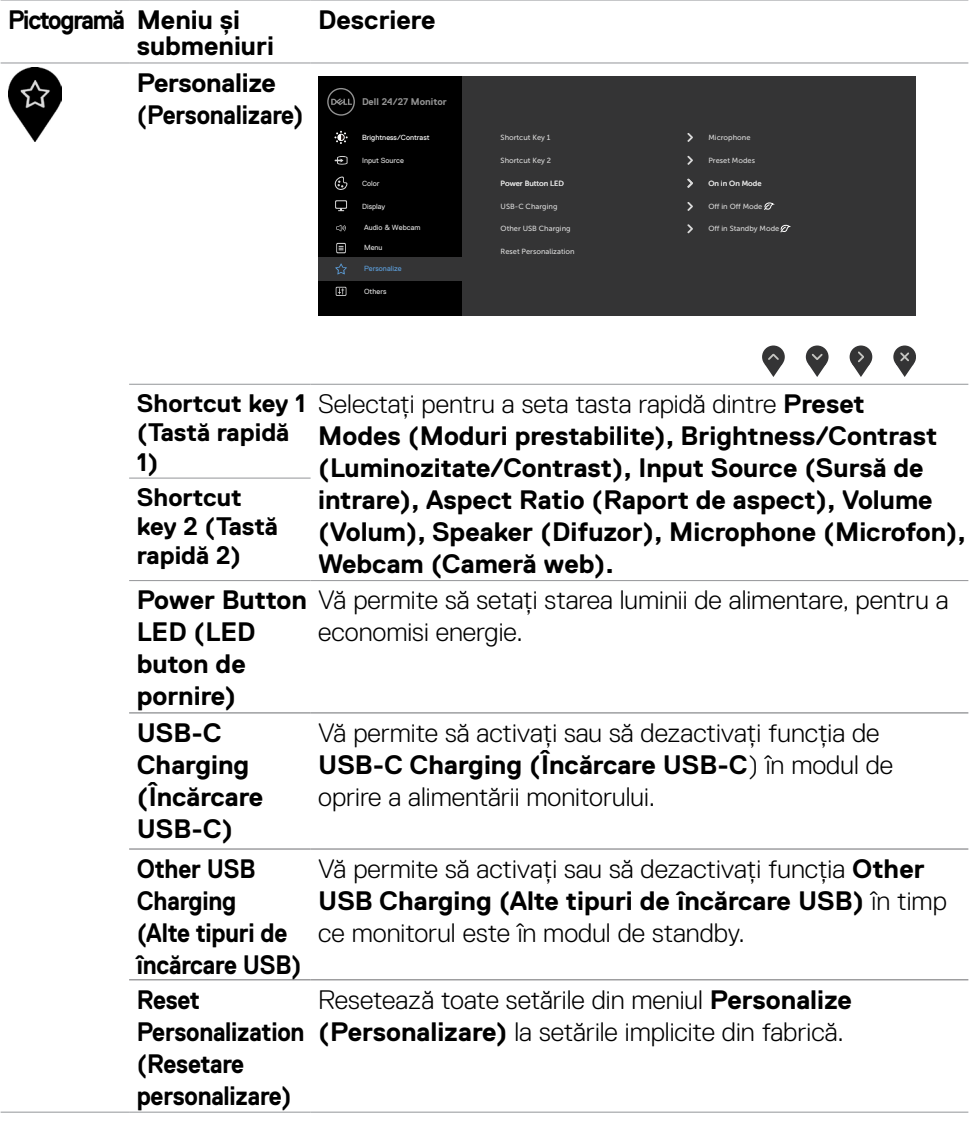

 $($ DELL

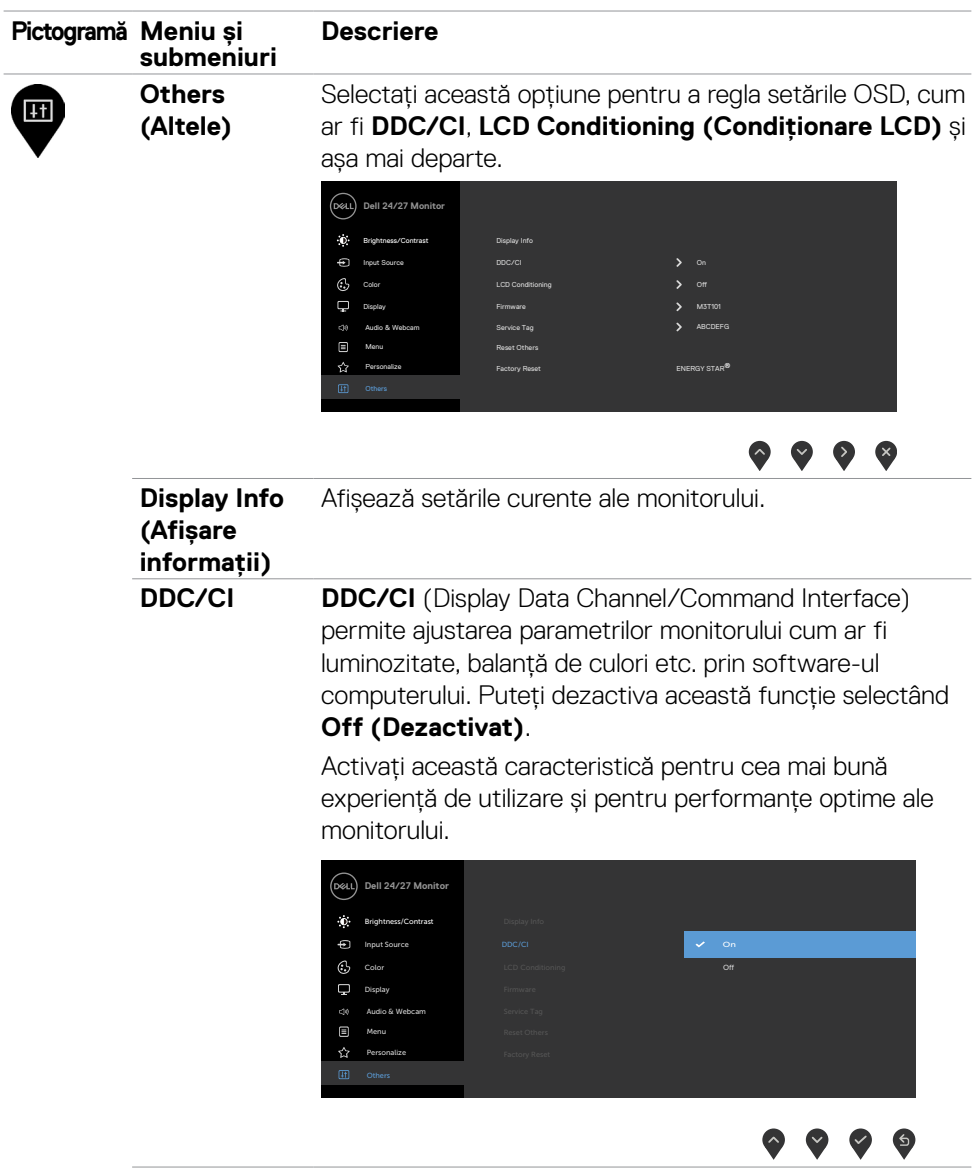

**52** | Funcționarea monitorului

 $\int$ DELL

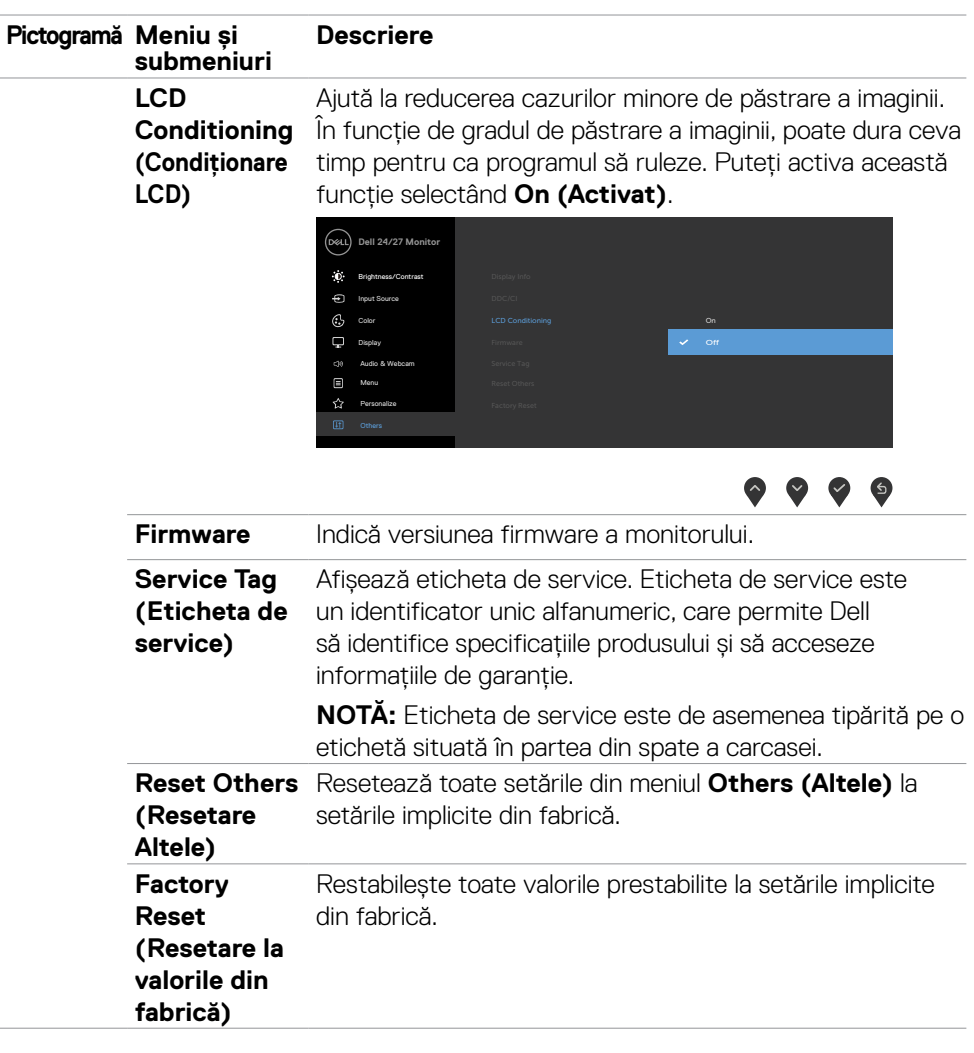

 $($ DELL

#### **Mesaje de avertizare OSD**

Dacă monitorul nu acceptă o anumită rezolutie, se afisează mesajul următor:

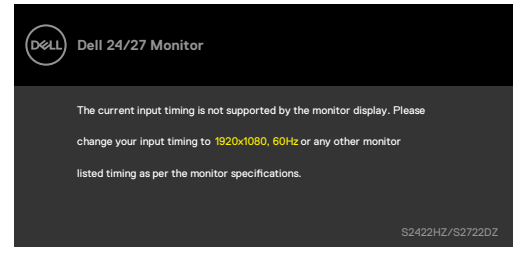

Aceasta înseamnă că monitorul nu se poate sincroniza cu semnalul pe care îl primește de la computer. Consultați **[Specificațiile monitorului](#page-10-0)** pentru intervalele de frecvență orizontală și verticală acceptate de acest monitor. Modul recomandat este 1920 x 1080(S2422HZ)/2560 x 1440(S2722DZ).

Următorul mesaj este afișat înainte ca funcția DDC/CI să fie dezactivată.

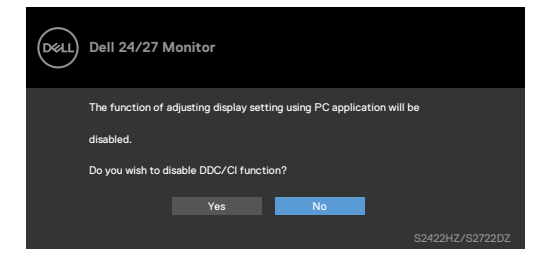

Dacă monitorul trece la modul **Standby**, apare mesajul următor:

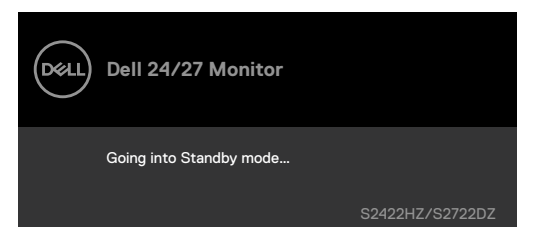

Activati computerul și "treziți" monitorul pentru a avea acces la **[OSD](#page-43-1)**.

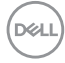

Când cablul USB-C ascendent nu este conectat, microfonul și modulul webcam sunt inactive și se afișează următorul mesaj.

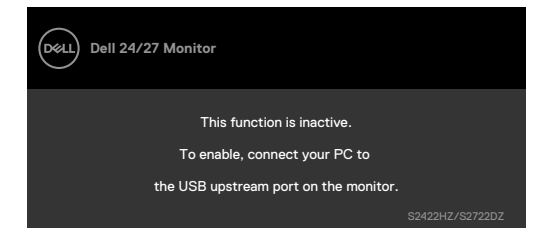

Când dezactivați numai camera web, este afișat următorul mesaj.

În mod implicit, este selectat **No (Nu)**. Puteți selecta "**Yes (Da)**" sau "**Yes, and do not ask again (Da și nu mai întreba din nou)**".

Dacă resetați sunetul și camera web sau dacă restaurați setările din fabrică, următorul mesaj va fi afișat din nou.

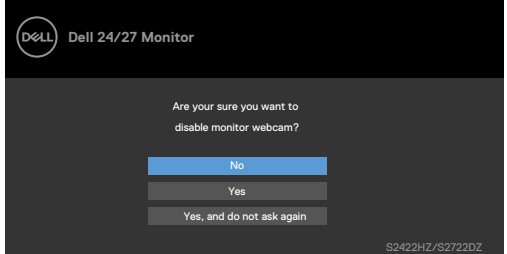

Dacă ați dezactivat camera web în OSD și apoi apăsați sau retrageți camera web, se afișează următorul mesaj.

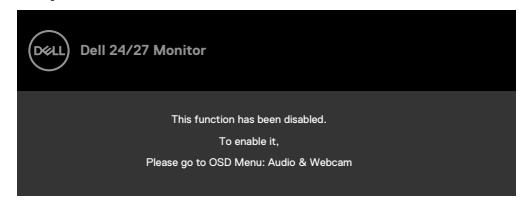

Indicatorul de stare este o casetă semitransparentă, aliniată la centru și apare în partea de sus a ecranului, starea difuzorului, microfonului și camerei web.

Când schimbați starea difuzorului, microfonului, camerei web sau intrării sau ieșirii din modulul webcam, indicatorul de stare este afișat timp de două secunde.

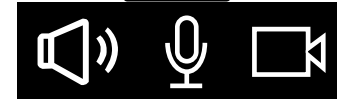

**NO** 

Dacă doriți să îl dezactivați, selectați "Audio & Webcam (Sunet și cameră web)-> Status Indicator (Indicator stare) -> Off (Oprit)" în meniul OSD.

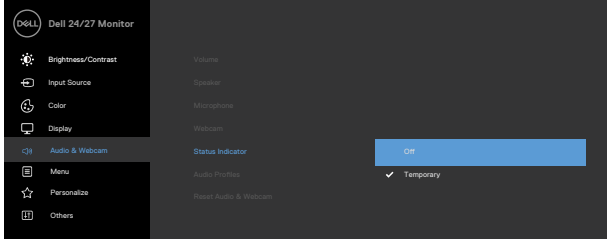

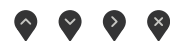

Dacă apăsați orice alt buton decât butonul de pornire, în funcție de intrarea selectată, vor apărea următoarele mesaje:

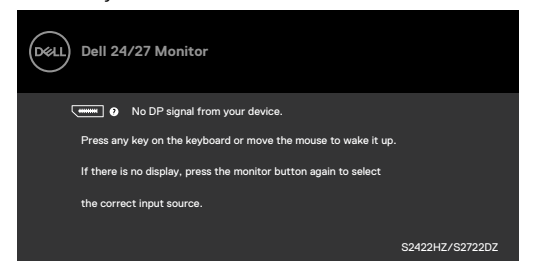

Este afișat un mesaj în timp ce cablul care acceptă modul DP alternativ este conectat la monitor în următoarele condiții:

- • Atunci când funcția Selectare automată pentru **USB-C** este setată la **Solicitare intrări multiple**.
- • Atunci când cablul USB-C este conectat la monitor.

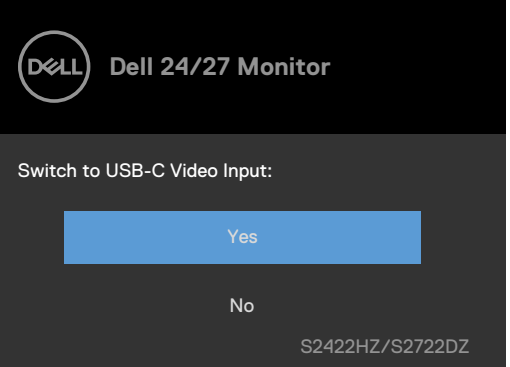

**D**&LI

Următorul mesaj este afișat dacă selectați elemente OSD din **Factory Reset (Resetare fabrică)** în caracteristica Other (Altele).

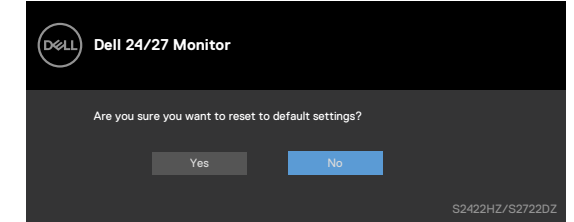

Următorul mesaj este afisat când selectați "Yes (Da)" pentru a reseta la setările implicite.

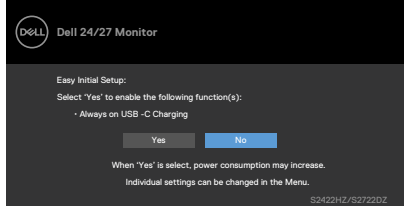

Selectați elemente OSD din caracteristica de personalizare **On in Standby Mode (Pornit în modul Standby)** *D* Personalizare, se va afișa următorul mesaj.

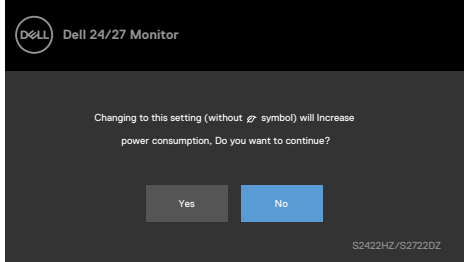

Dacă ajustați nivelul de luminozitate peste nivelul implicit de 75%, se va afișa următorul mesaj:

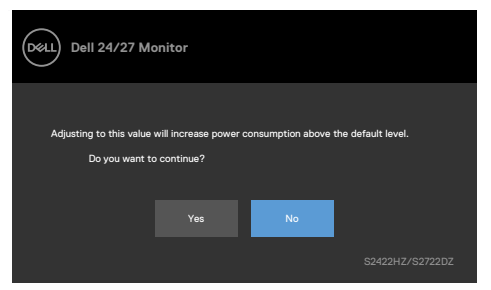

- Când utilizatorul selectează "Da", mesajul de pornire este afișat o singură dată.
- Când utilizatorul selectează "Nu", mesajul de avertizare va apărea din nou.

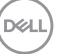

• Mesajul de avertizare cu privire la energie va apărea din nou numai atunci când utilizatorul face o resetare din fabrică din meniul OSD.

Dacă este selectată o intrare DP, USB-C sau HDMI, iar cablul corespunzător nu este conectat, apare o casetă de dialog, așa cum se arată mai jos.

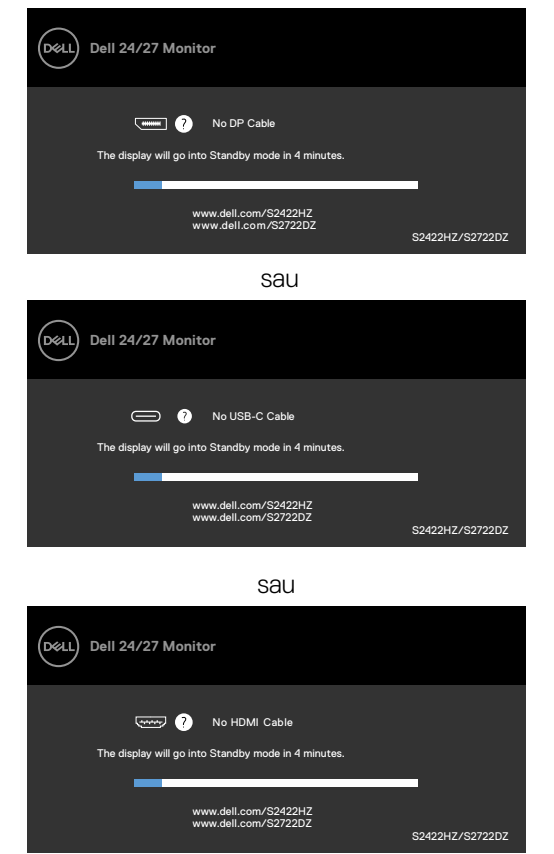

**NOTĂ: Pentru ca microfonul și camera web să funcționeze, trebuie să conectați cablul USB-C la -C ascendent de la computer la monitor.**

Consultați **[Depanare](#page-66-0)** pentru mai multe informații.

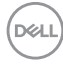

#### **Setarea rezoluției maxime**

În Windows 7, Windows 8 sau Windows 8,1:

- **1.** Doar pentru Windows 8 sau Windows 8,1, selectați dala Desktop pentru a trece la desktopul clasic. Pentru Windows Vista și Windows 7, omiteți acest pas.
- **2.** Faceți clic dreapta pe desktop și faceți clic pe **Screen Resolution (Rezoluție ecran)**.
- **3.** Faceți clic pe lista derulantă **Rezoluție ecran** și selectați **1920 x 1080 (S2422HZ)/2560 x 1440 (S2722DZ)**.
- **4.** Faceți clic pe **OK**.

În Windows 10:

- **1.** Faceți clic dreapta pe desktop și faceți clic pe **Display Settings (Setări afișare)**.
- **2.** Faceți clic pe **Advanced display settings (Setări avansate pentru afișaj)**.
- **3.** Faceți clic pe lista verticală **Resolution (Rezoluție)** și selectați **1920 x 1080 (S2422HZ)/2560 x 1440 (S2722DZ)**.
- **4.** Faceți clic pe **Apply (Aplicare)**.

Dacă nu vedeți rezoluția recomandată **1920 x 1080 (S2422HZ)/2560 x 1440 (S2722DZ)**, poate fi necesar să actualizați driverul grafic. În funcție de computerul dvs., efectuați una dintre procedurile de mai jos:

- **1.** Dacă aveți un computer desktop sau un computer portabil Dell:Mergeți la **<https://www.dell.com/support>**, introduceți eticheta de service și descărcați cel mai recent driver pentru placa video.
- **2.** Dacă folosiți un computer non-Dell (laptop sau desktop):
- • Mergeți la site-ul web de asistență al producătorului computerului dvs. și descărcați cele mai recente drivere pentru placa video.
- • Mergeți la site-ul web de asistență al producătorului plăcii video și descărcați cele mai recente drivere pentru placa video.

**D**&LI

### **Setarea Windows Hello**

În Windows 10:

**1.** Faceți clic pe meniul de start Windows, clic pe **Settings (Setări)**.

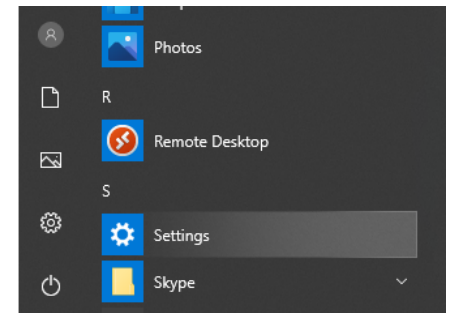

**2.** Clic pe **Accounts (Conturi)**.

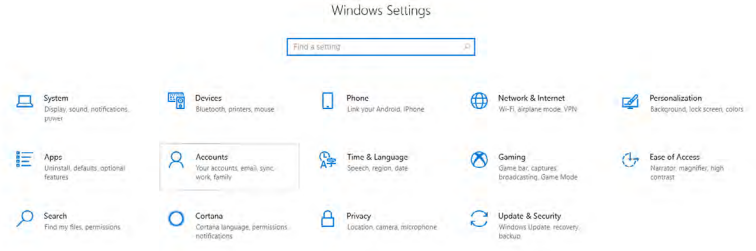

**3.** Clic pe **Sign-in options (Opțiuni de conectare)**. Trebuie să setați un PIN înainte de a vă înrola în Windows Hello.

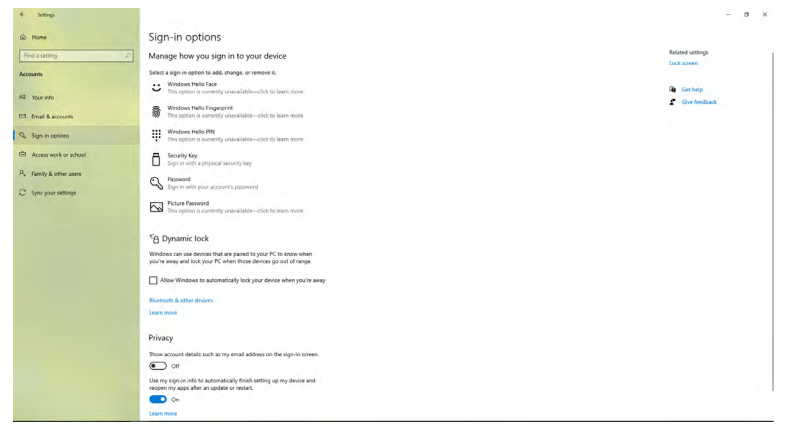

DELL

**4.** Clic pe **Add (Adaugă)** sub **PIN**, intrați în **Set up a PIN (Configurați un cod PIN)**. Introduceți Pin nou și Confirmare PIN, după care faceți clic pe **OK**.

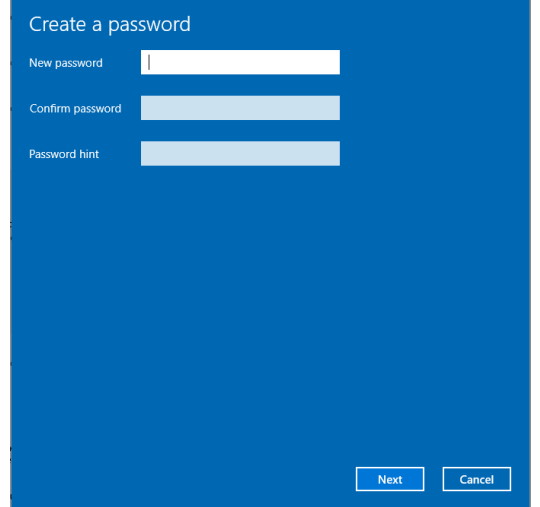

După setarea codului PIN, se vor debloca opțiunile pentru configurarea Windows Hello.

**5.** Odată ce ați făcut asta, se vor debloca opțiunile de configurare Windows Hello. Faceți clic pe **Set up (Configurare)** la punctul **Windows Hello**, intrați în **Windows Hello setup (Configurare Windows Hello)**.

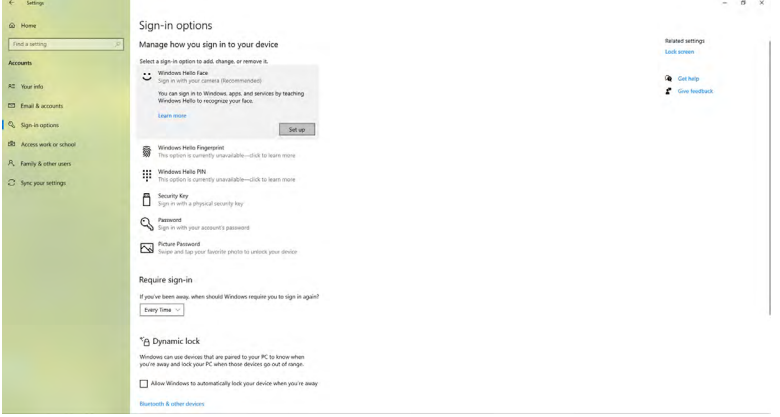

**D**<sup></sup>

**6.** Faceți clic pe **Get started (Începeți)**.

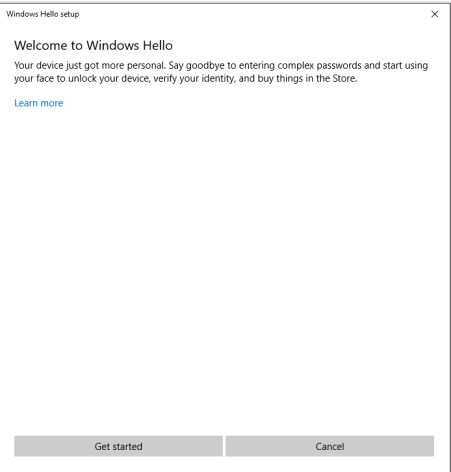

**7.** Uitați-vă direct la ecran și poziționați-vă în așa fel încât fața să fie în centrul cadrului care apare pe ecran. Camera web va înregistra fața.

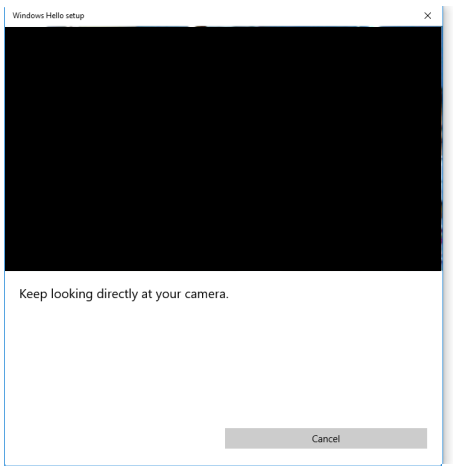

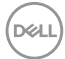

**8.** Atunci când se afișează următorul mesaj, faceți clic pe **Close (Închide)** pentru a ieși din **Windows Hello setup (Configurare Windows Hello)**.

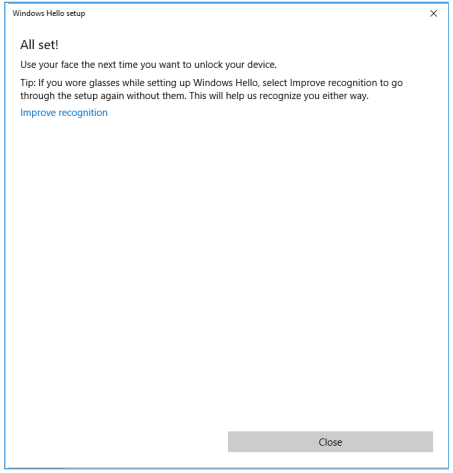

**9.** După finalizarea configurării Windows Hello, puteți îmbunătăți recunoașterea. Faceți clic pe **Improve recognition (Îmbunătățiți recunoașterea)** dacă este necesar.

**D**&LI

# **Activarea camerei web de la monitor**

Pentru utilizarea camerei web, conectați cablul furnizat USB-C la USB-C la computer și la monitor. Dacă computerul nu acceptă USB-C, utilizați un cablu USB de tip A la USB-C (comercializat separat).

Urmați acești pași pentru a activa camera web pe monitor:

- **1.** Cablul USB trebuie conectat între monitor și computer.
- **2.** Apăsați partea de sus a camerei web pentru a extinde camera.

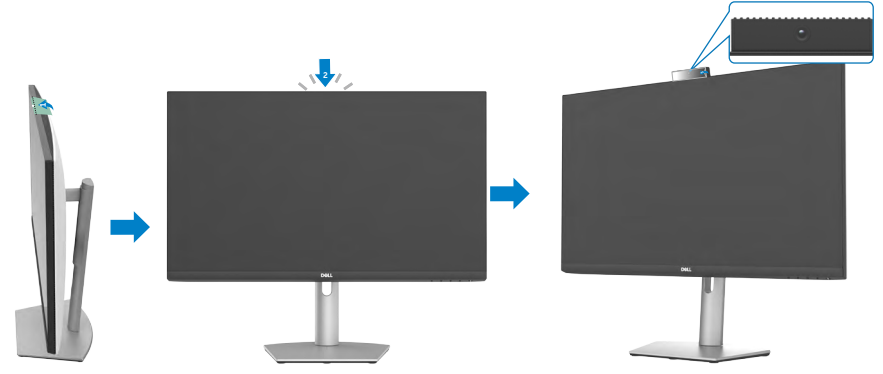

- **3.** Activarea camerei în Windows 10, 8.1 sau 8.
	- **1.** Faceți clic dreapta pe **Start** și selectați **Settings (Setări)**.
	- **2.** În **Windows Settings (Setări Windows)**, faceți clic pe **Privacy (Confidențialitate)**.
	- **3.** În panoul din stânga, faceți clic pe **Camera (Cameră)** .
	- **4.** Asigurați-vă că permisiunea **Allow apps to acces your camera (Permiteți aplicațiilor să vă acceseze camera)** este activată.
	- **5.** Derulați în jos și asigurați-vă că permisiunea **Allow desktop apps to access your camera (Permiteți aplicațiilor desktop să vă acceseze camera)** este activată.
- **4.** Activați camera web în meniul de afișare pe ecran (OSD) al monitorului.
- **5.** Asigurați-vă că DELL Monitor RGB Webcam este camera implicită în aplicații precum Microsoft Teams, Skype sau Zoom. Pentru a afla cum să modificați setările camerei web din aceste aplicații, accesați site-ul web al producătorului software.

**D**&LI

# **Activarea difuzorului monitorului**

Urmați acești pași când computerul este conectat la difuzoare multiple și dacă doriți să activați difuzorul monitorului și să-l setați ca difuzor implicit:

**1.** Cablul HDMI, DisplayPort sau USB-C trebuie să fie conectat la computer și la monitor.

**NOTĂ:** Monitorul este livrat împreună cu un cablu USB-C la USB-C. Cablul HDMI sau DisplayPort trebuie achiziționat separat.

- **2.** Setați dispozitivul de redare sau ieșire implicit.
- a. În bara de activități, faceți clic dreapta pe pictograma **Volume or speaker (Volum sau difuzor)** din zona de notificare și selectați **Open Sound settings (Deschidere setări de sunet)**.
- b. Sub **Choose your output device (Alegeți dispozitivul de ieșire)**, selectați **Echo Canceling Speakerphone S2422HZ (Difuzor anulare ecou S2422HZ)** sau **Echo Canceling Speakerphone S2722DZ (Difuzor anulare ecou S2722DZ)** Dacă dispozitivul de ieșire implicit este setat la **DELL S2422HZ sau DELL S2722DZ**, microfonul integrat de pe monitor nu este acceptat. Dispozitivul de ieșire DELL S2422HZ sau DELL S2722DZ este potrivit numai pentru redarea audio.
- c. Faceți clic pe pictograma **Volume or speaker (Volum sau difuzor)** din zona de notificare și setați volumul la preferința dvs.
- **3.** Activați sunetul difuzorului în meniul de afișare pe ecran (OSD) al monitorului.
- **4.** Setați volumul la 100 în meniul de afișare pe ecran (OSD) al monitorului.
- **5.** Asigurați-vă că **Echo Canceling Speakerphone S2422HZ (Difuzor anulare ecou S2422HZ)** sau **Echo Canceling Speakerphone S2722DZ (Difuzor anulare ecou S2722DZ)** este dispozitivul de redare sau de ieșire implicit în aplicații precum Microsoft Teams, Skype sau Zoom. Pentru mai multe informații despre modificarea setărilor difuzorului sau volumului în aceste aplicații, accesați site-ul web al producătorului de software.
- **6.** Reglați setările volumului difuzorului în aplicații precum Microsoft Teams, Skype sau Zoom. Pentru mai multe informații despre modificarea setărilor de volum din aceste aplicații, accesați site-ul web al producătorului de software.

DØLI

# **Activarea microfonului monitorului**

Pentru ca microfonul integrat din monitor să funcționeze, conectați cablul USB-C la USB-C furnizat la computer și la monitor. Dacă computerul nu acceptă USB-C, utilizați un cablu USB de tip A la USB-C (comercializat separat).

Urmați acești pași când computerul este conectat la mai multe microfoane și dacă doriți să configurați microfonul monitorului ca setare implicită:

- **1.** Cablul USB trebuie conectat între monitor și computer.
- **2.** Setați dispozitivul de intrare sau înregistrare implicit în Microsoft Windows.
- a. Faceți clic dreapta pe pictograma **Volume (Volum)** din zona de notificare (colțul din dreapta jos) și selectați Dispozitive de înregistrare.
- b. Selectați **Echo Canceling Microphone S2422HZ (Microfon anulare ecou S2422HZ)** sau **Echo Canceling Microphone S2722DZ (Microfon anulare ecou S2722DZ)** ca dispozitiv de înregistrare și faceți clic pe **OK**.
- **3.** Activați sunetul microfonului din meniul de afișare pe ecran (OSD) al monitorului.
- **4.** Asigurați-vă că **Echo Canceling Microphone S2422HZ (Microfon anulare ecou S2422HZ)** sau **Echo Canceling Microphone S2722DZ (Microfon anulare ecou S2722DZ)** este microfonul sau dispozitivul de intrare implicit în aplicații precum Microsoft Teams, Skype sau Zoom. Pentru a afla cum să modificați setările pentru microfon sau de intrare în aceste aplicații, accesați site-ul web al producătorului de software.
- **5.** Reglați setările volumului microfonului și activați microfonul în aplicații precum Microsoft Teams, Skype sau Zoom. Pentru a afla cum să modificați setările pentru microfon sau de intrare în aceste aplicații, accesați site-ul web al producătorului de software.

**D**&LI

# <span id="page-66-0"></span>**Depanare**

### **AVERTISMENT: Înainte de a începe următorii pași, urmați [instrucțiunile de](#page-4-0) [siguranță](#page-4-0).**

### **Autotestare**

Monitorul dvs. oferă o caracteristică de autotestare, care vă permite să verificați dacă monitorul funcționează corect. Dacă monitorul și computerul sunt conectate corespunzător, dar ecranul monitorului rămâne dezactivat, executați autotestarea monitorului, efectuând următorii pași:

- **1.** Opriți computerul și monitorul.
- **2.** Deconectați cablul video din spatele computerului. Pentru a asigura funcționarea corectă a autotestării, scoateți toate cablurile digitale și analogice din spatele computerului.
- **3.** Porniți monitorul.

Caseta de dialog următoare ar trebui să apară pe ecran (pe fundal negru) dacă monitorul nu poate sesiza un semnal video și funcționează corect. În modul de autotestare, LED-ul de alimentare este aprins constant alb. În funcție de intrarea selectată, unul dintre dialogurile afișate mai jos se va derula continuu pe ecran.

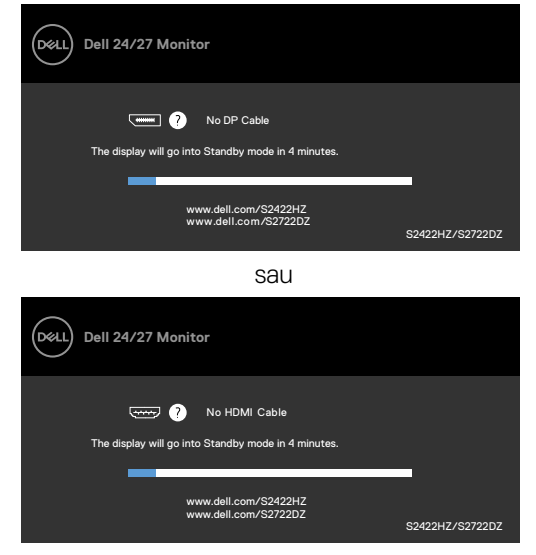

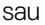

**D**&LI

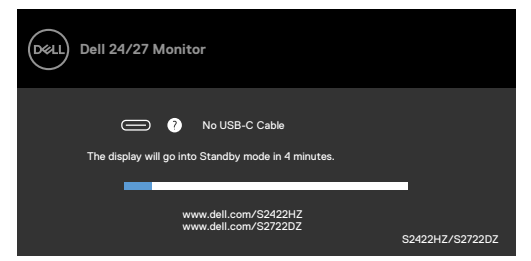

Această casetă apare, de asemenea, în timpul funcționării normale a sistemului, în cazul în care cablul video este deconectat sau deteriorat.

**4.** Opriți monitorul și reconectați cablul video; apoi porniți computerul și monitorul.

Dacă ecranul monitorului rămâne dezactivat după ce urmați procedura anterioară, verificați controlerul video și computerul, deoarece monitorul dvs. funcționează corect.

# <span id="page-67-0"></span>**Diagnostice încorporate**

Monitorul dvs. are un instrument de diagnostic încorporat, care vă ajută să determinați dacă anormalitatea ecranului cu care vă confruntați este o problemă inerentă monitorului dvs. sau a computerului și a plăcii dvs. video.

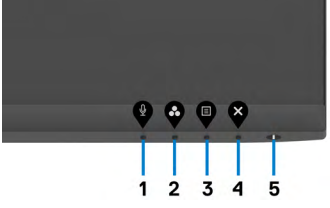

Pentru a rula diagnosticul încorporat:

- **1.** Asigurați-vă că ecranul este curat (nu există particule de praf pe suprafața ecranului).
- **2.** Țineți apăsat **Butonul 4** timp de patru secunde, iar un meniu va apărea pe ecran.
- **3.** Selectați opțiunea "X" de diagnosticare încorporată. Se afișează un ecran gri.
- **4.** Verificați cu atenție ecranul pentru prezența anomaliilor.
- **5.** Apăsați din nou pe **butonul 1** de pe panoul frontal. Culoarea ecranului se modifică la roșu.
- **6.** Verificați afișajul pentru prezența oricăror anomalii.
- **7.** Repetați pașii 5 și 6 pentru a verifica afișajul cu ecrane în verde, albastru, negru, alb și text.

Testul este finalizat atunci când apare ecranul de text. Pentru a ieși, apăsați din nou pe **butonul 1**.

Dacă nu detectați anomalii ale ecranului atunci când utilizați instrumentul de diagnostic încorporat, monitorul funcționează corect. Verificați placa video și computerul.

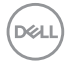

### **Probleme frecvente**

Următorul tabel conține informații generale despre problemele frecvente ale monitorului pe care le puteți întâmpina și despre soluțiile posibile:

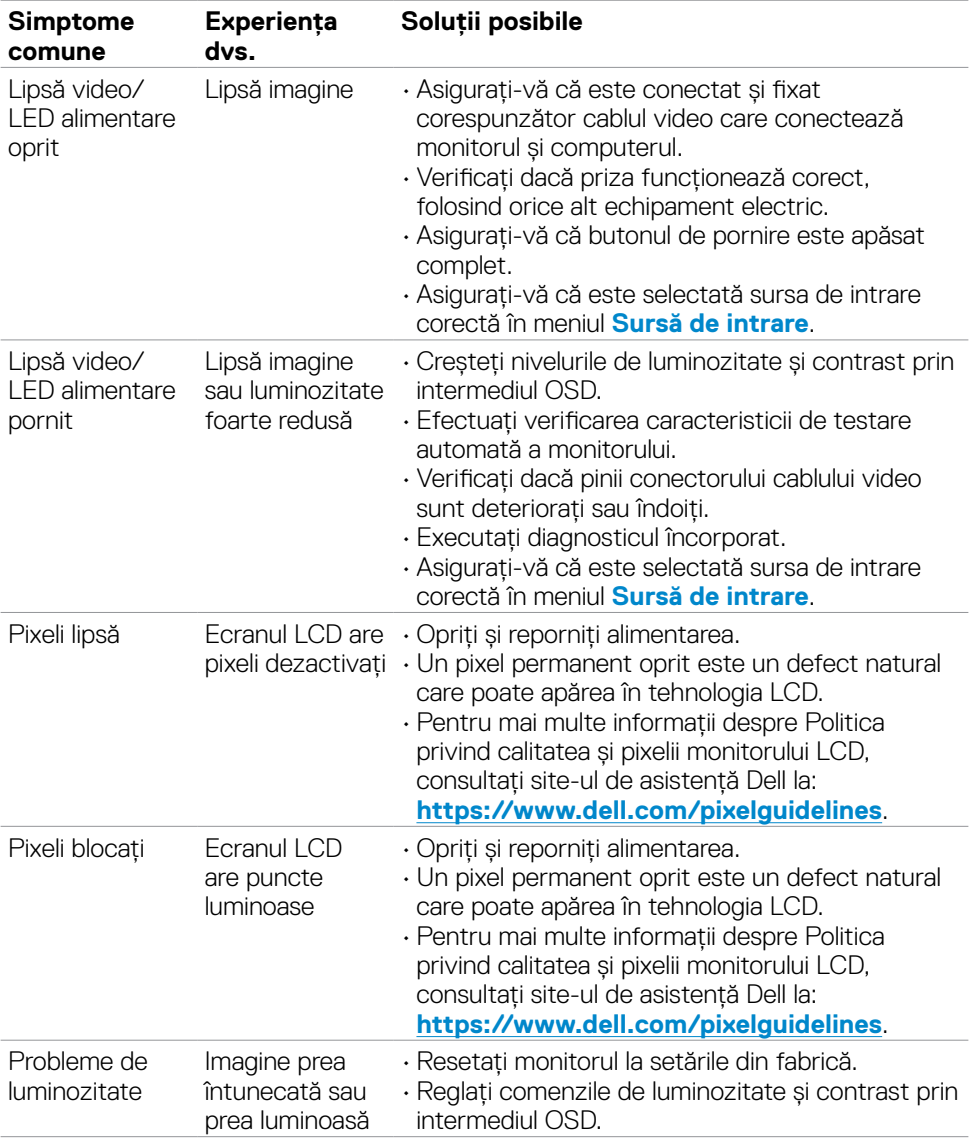

DELL

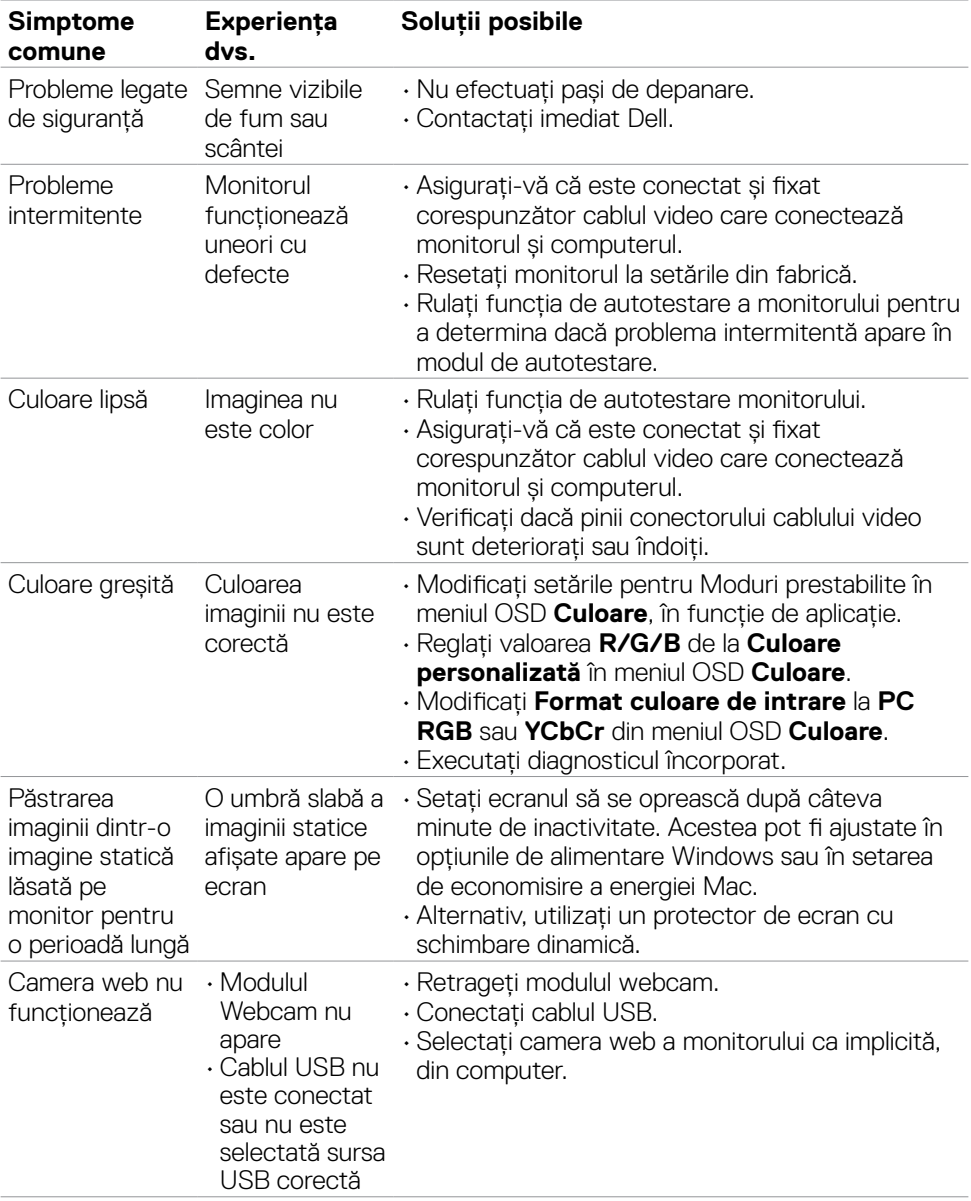

 $\begin{pmatrix} 1 & 1 \\ 1 & 1 \\ 1 & 1 \end{pmatrix}$ 

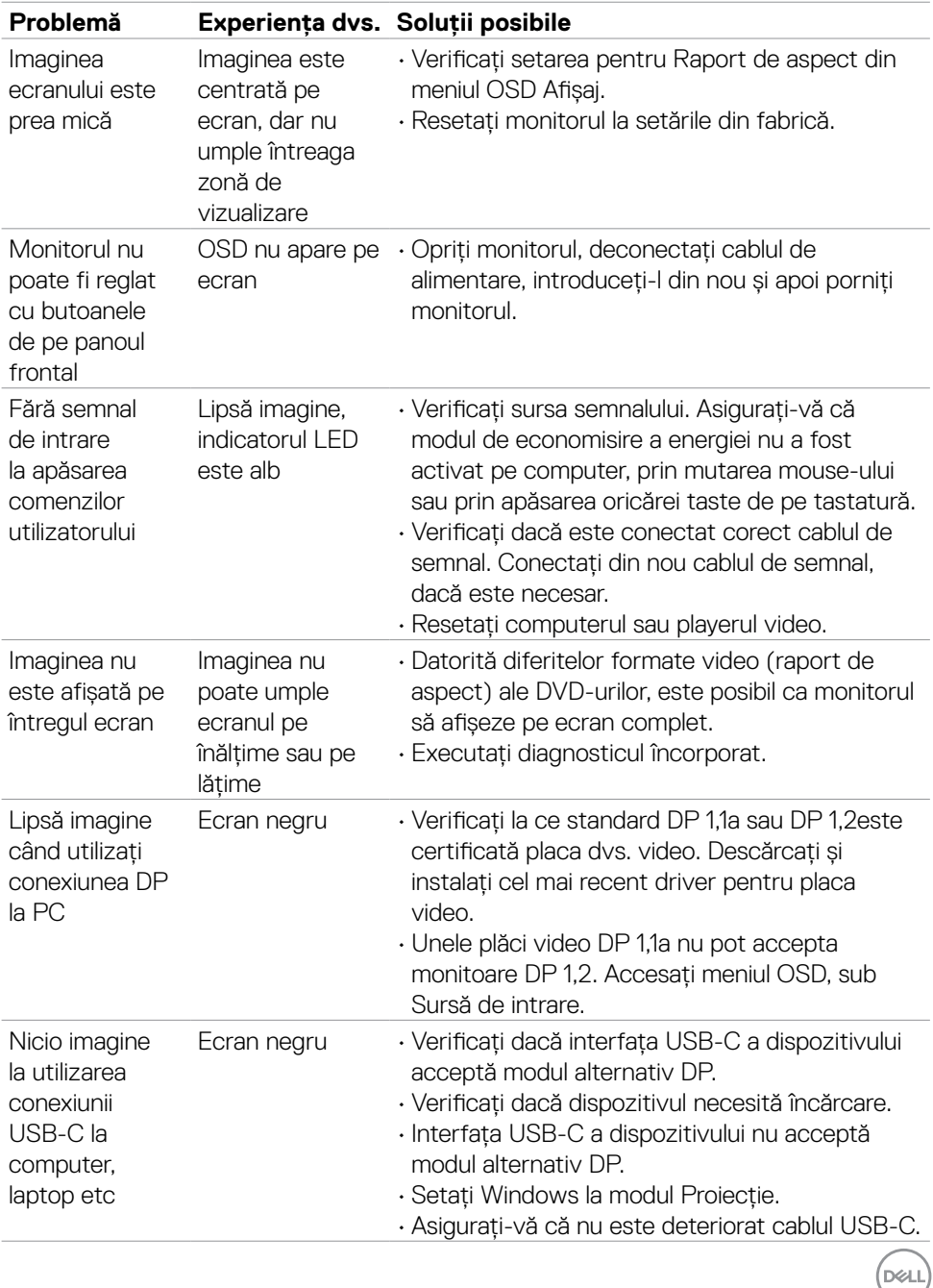

### **Probleme specifice produsului**

Depanare | **71**

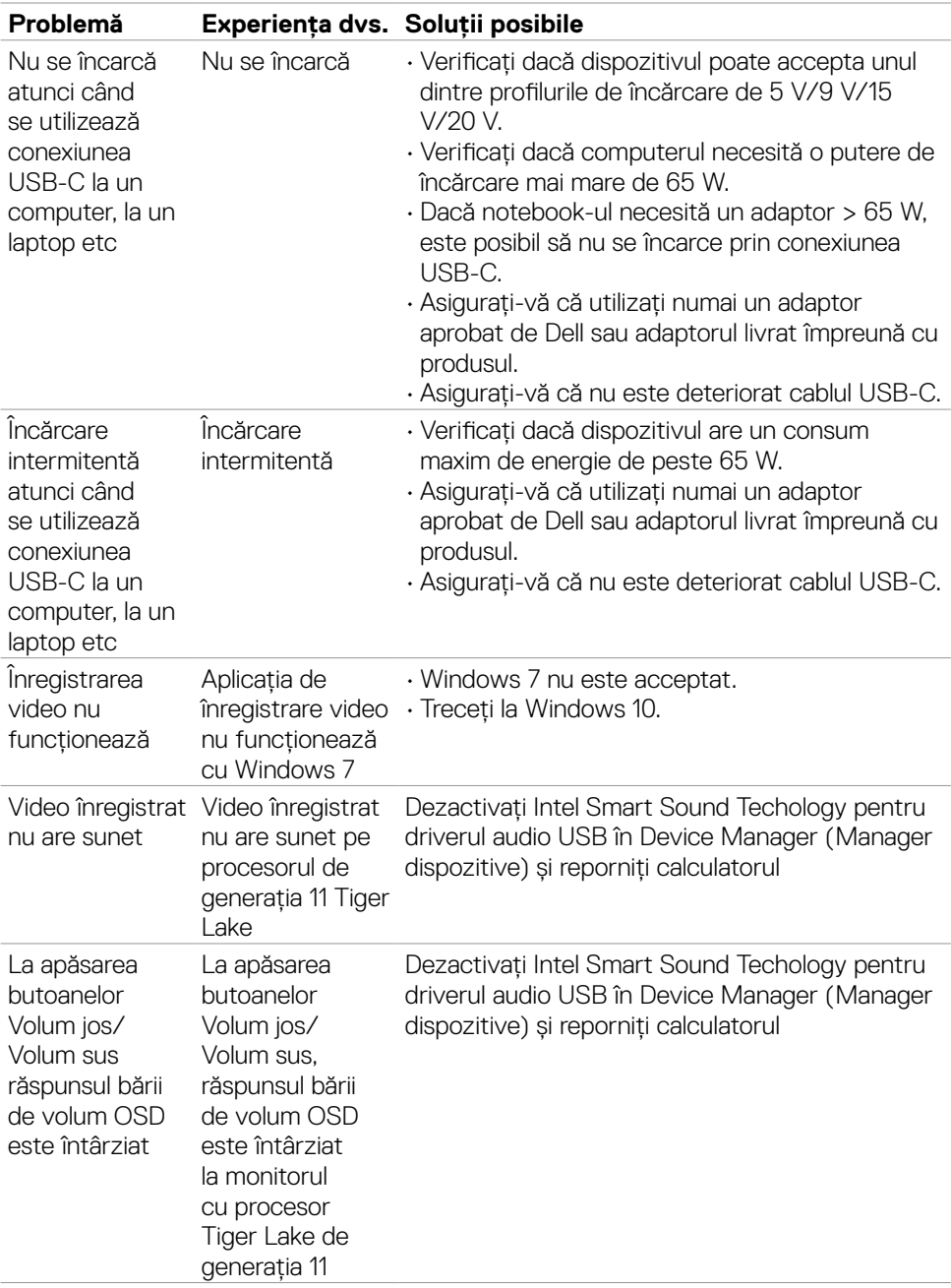

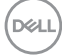
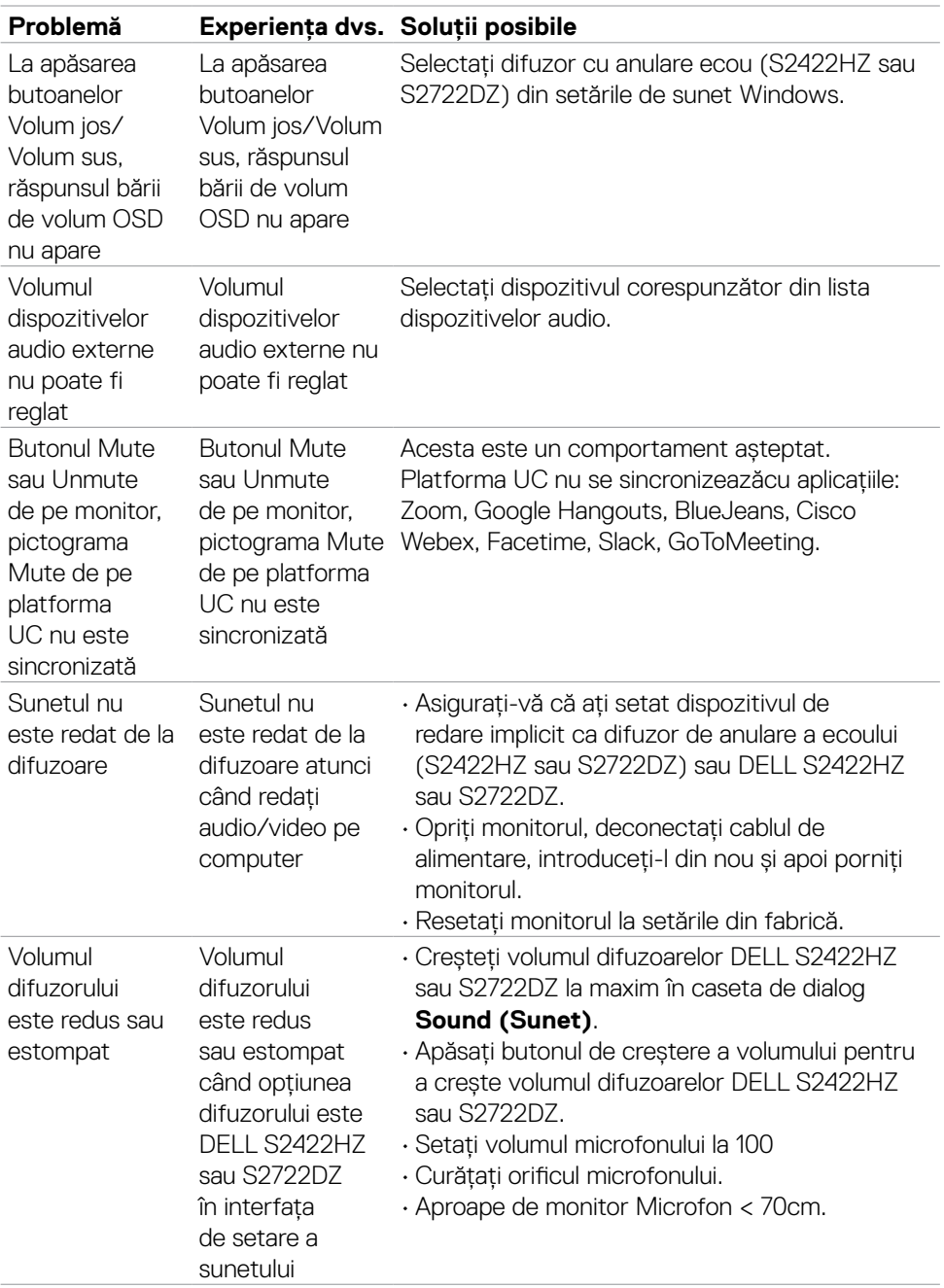

 $($ DELL

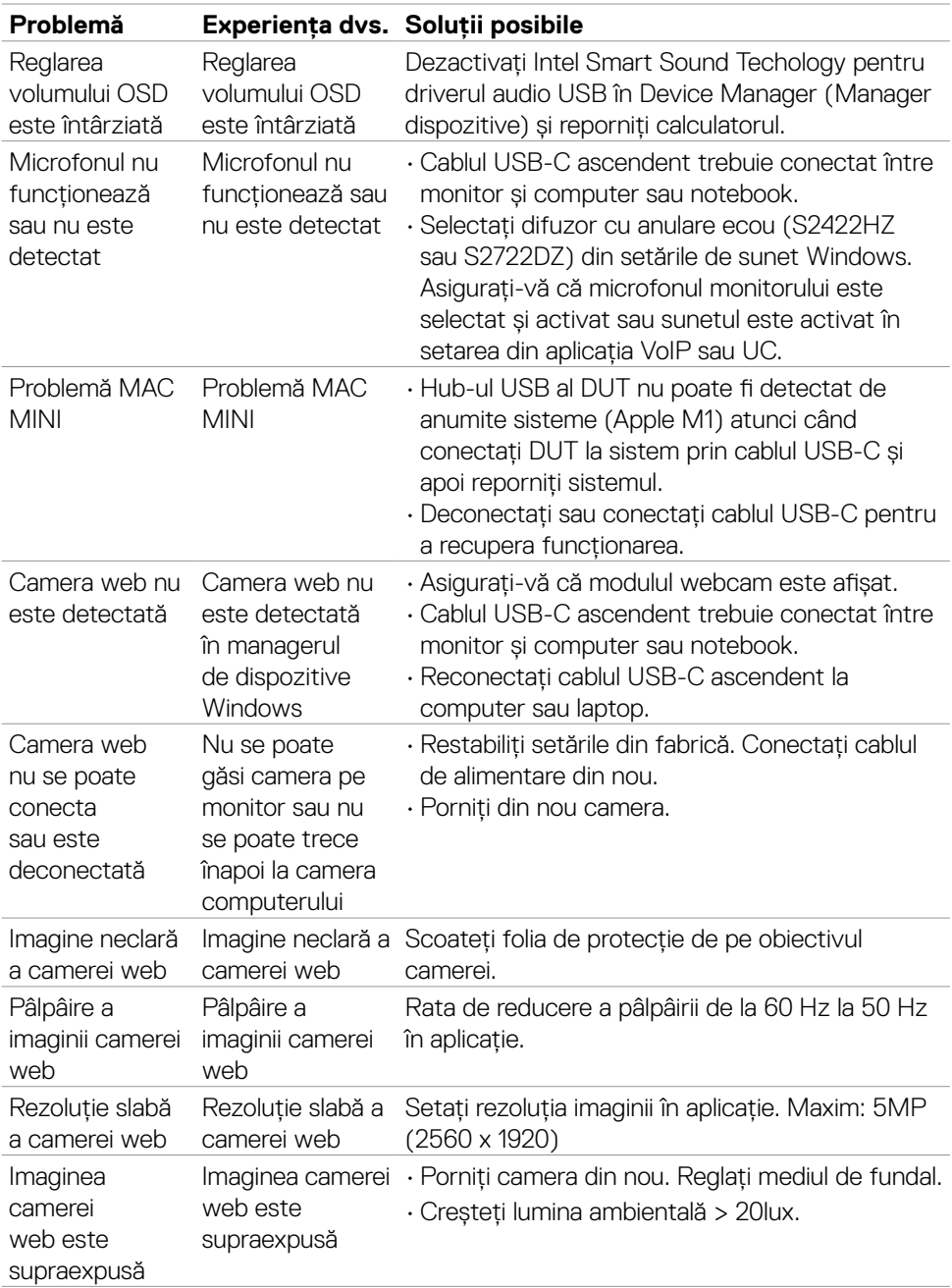

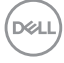

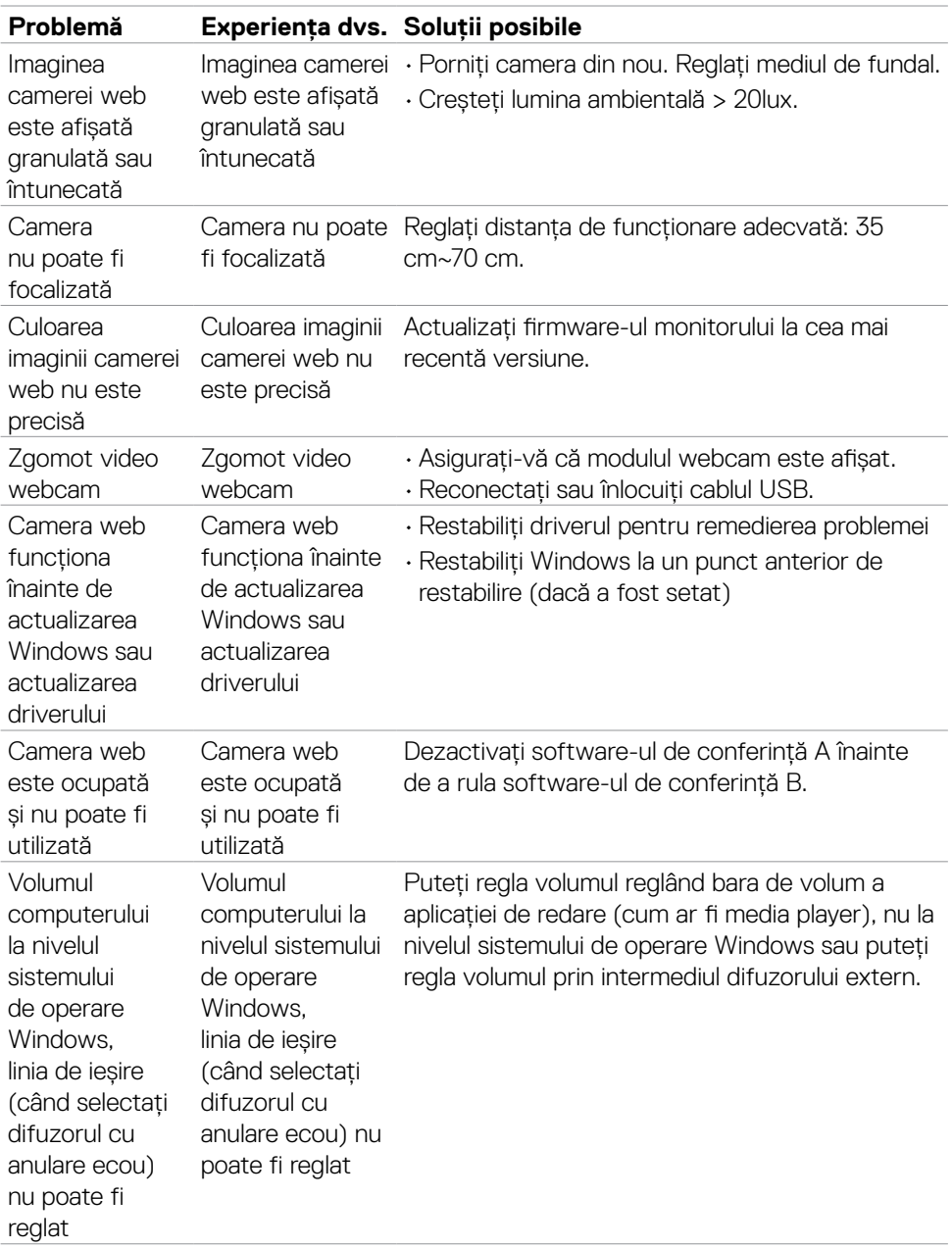

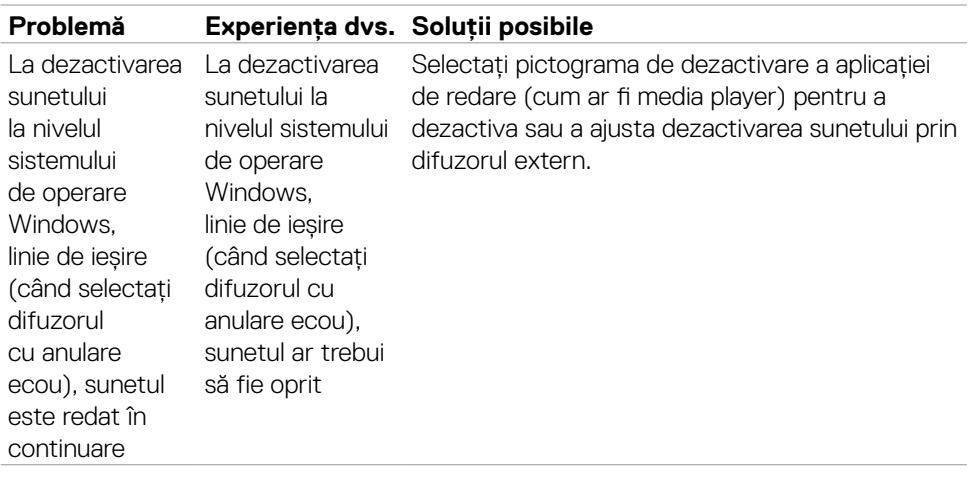

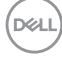

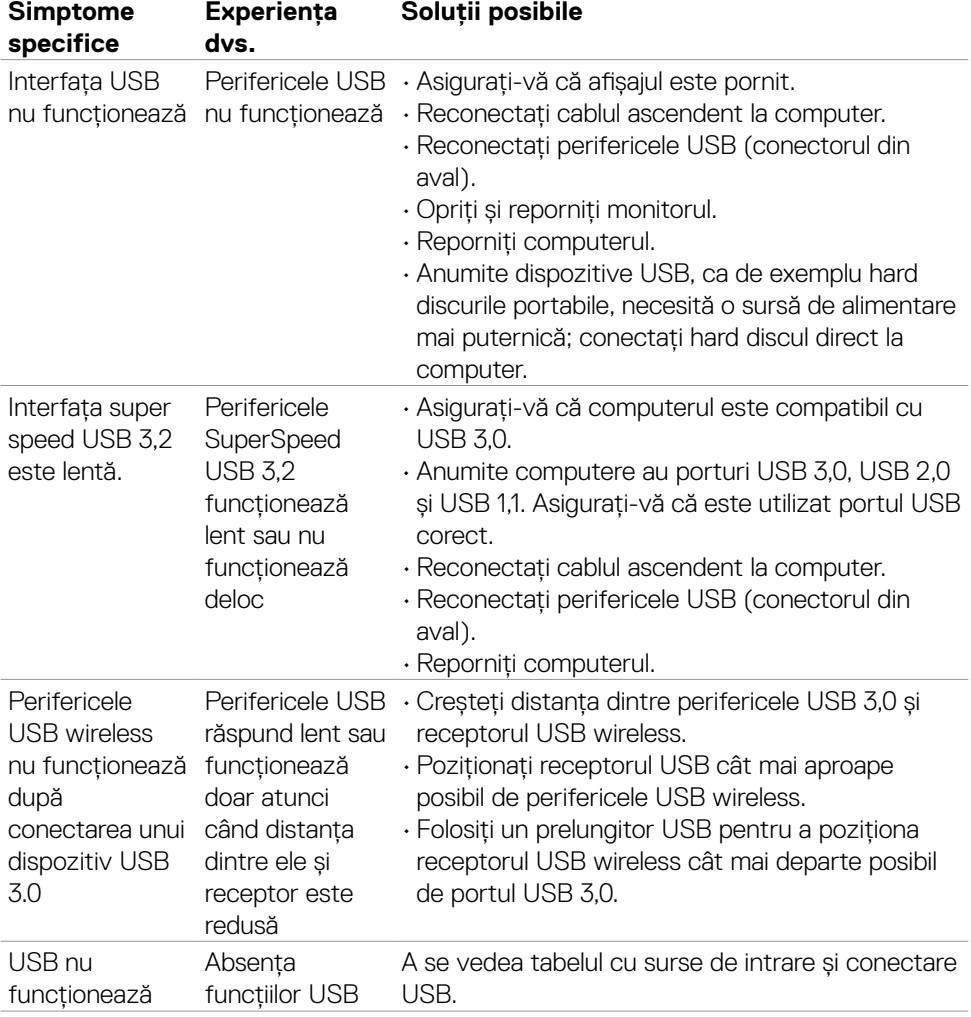

# **Probleme specifice pentru Universal Serial Bus (USB)**

DELL

# **Anexă**

## **Avize FCC (doar pentru SUA) și alte informații normative**

Pentru avizele FCC și alte informații de reglementare, consultați site-ul web de conformitate privind reglementările de la **[https://www.dell.com/regulatory\\_](https://www.dell.com/regulatory_compliance) [compliance](https://www.dell.com/regulatory_compliance)**.

## **Contactarea Dell**

Pentru clienții din Statele Unite, apelați 800-WWW-DELL (800-999-3355).

#### **NOTĂ: Dacă nu aveți o conexiune la internet activă, puteți găsi informații de contact pe factura de achiziție, pe bonul de ambalare, pe chitanță sau în catalogul de produse Dell.**

Dell oferă mai multe opțiuni de asistență și servicii online și telefonice. Disponibilitatea variază în funcție de țară și de produs și este posibil ca unele servicii să nu fie disponibile în zona dvs.

#### **Pentru a obține conținutul asistenței online pentru monitoare:**

Accesați **<https://www.dell.com/support/monitors>**.

#### **Pentru a contacta Dell privind probleme de vânzări, asistență tehnică sau servicii pentru clienți:**

- **1.** Mergeți la **<https://www.dell.com/support>**.
- **2.** Verificați țara sau regiunea dvs. în meniul derulant Alegeți o țară/regiune din colțul din dreapta-jos al paginii.
- **3.** Faceți clic pe **Contactați-ne** de lângă meniul derulant pentru selectarea țării.
- **4.** Selectați serviciul sau legătura de asistență corespunzătoare, în funcție de solicitarea dvs.
- **5.** Alegeți metoda de a contacta Dell cea mai convenabilă.

## **Baza de date UE a produselor pentru eticheta energetică și fișa cu informații despre produs**

**S2422HZ: <https://eprel.ec.europa.eu/qr/755430> S2722DZ: <https://eprel.ec.europa.eu/qr/755450>**

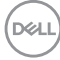